## $\hat{z}$  BRAINLAB

# CRANIAL NAVIGATION SYSTEM NAVIGATION

Version 4.0

Software User Guide Revision 1.1

Date of issue: 2020-12-16 (ISO 8601) Copyright 2020, Brainlab AG Germany. All rights reserved.

## **TABLE OF CONTENTS**

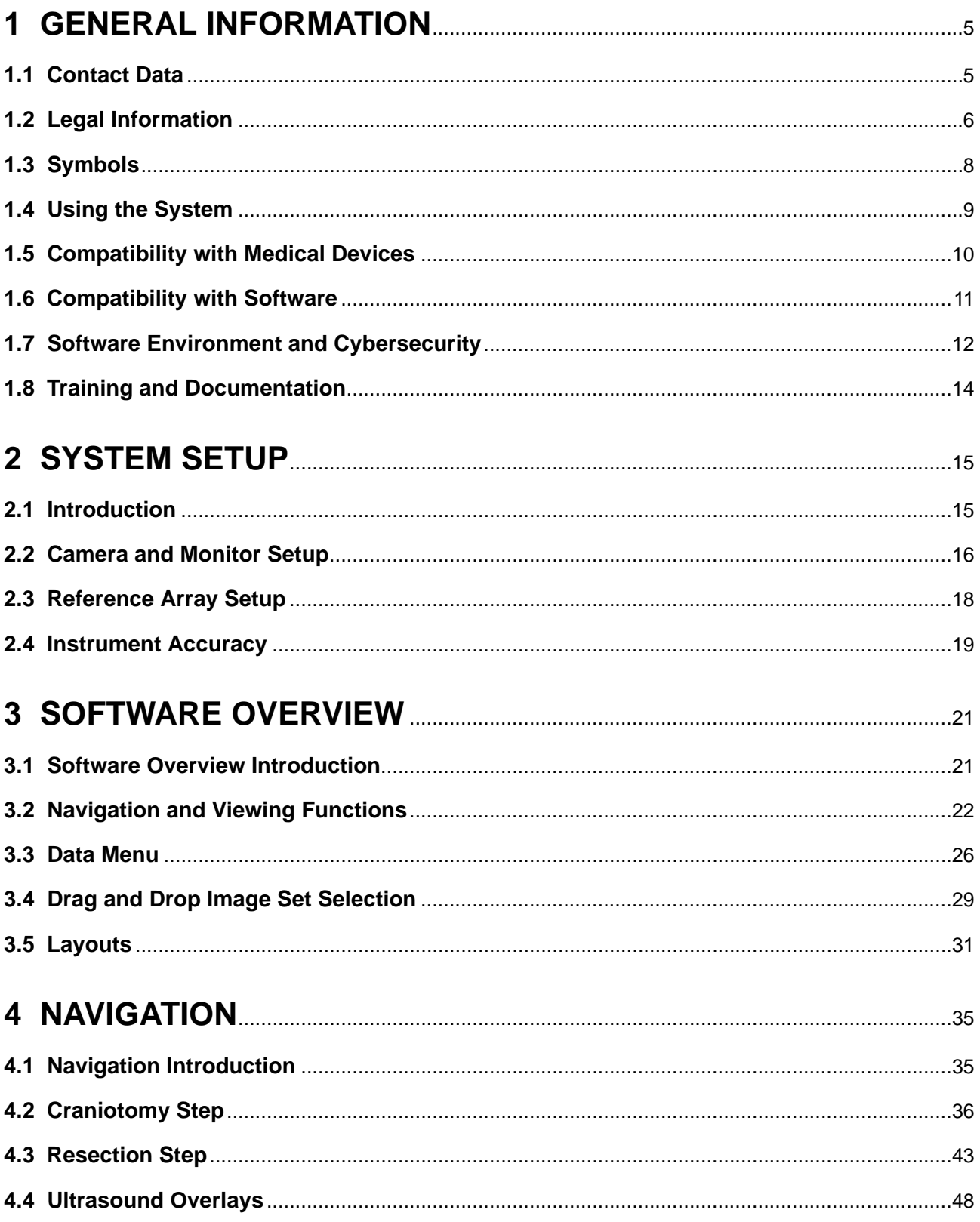

## <span id="page-4-0"></span>1 GENERAL INFORMATION

## **1.1 Contact Data**

### **Support**

If you cannot find information you need in this guide, or if you have questions or problems, contact Brainlab support:

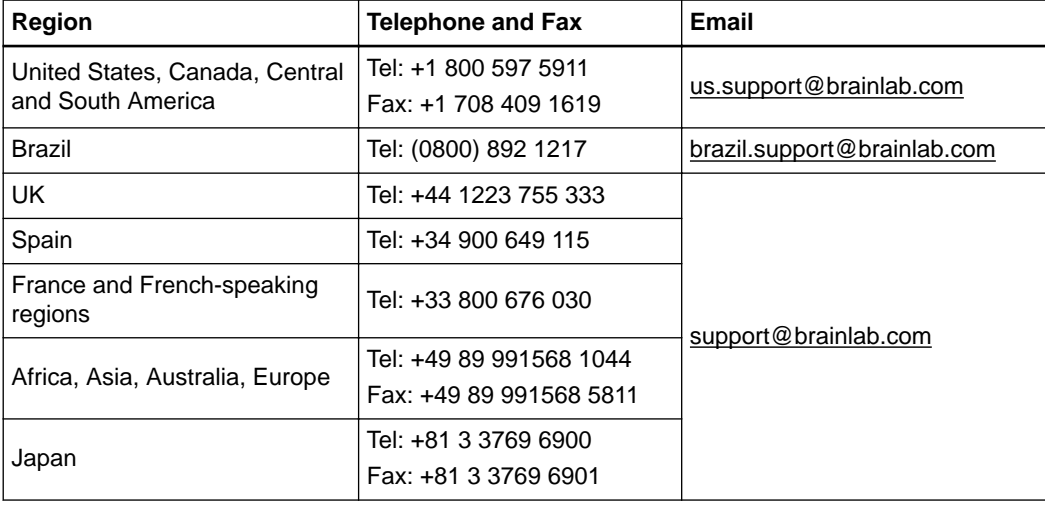

### **Expected Service Life**

Brainlab provides five years of service for software. During this period of time, software updates as well as field support are offered. If the software remains in service after the end of support, the cybersecurity risks may increase over time.

### **Feedback**

Despite careful review, this user guide may contain errors. Please contact us at [user.guides@brainlab.com](mailto:user.guides@brainlab.com) if you have improvement suggestions.

### **Manufacturer**

Brainlab AG Olof-Palme-Str. 9 81829 Munich Germany

## <span id="page-5-0"></span>**1.2 Legal Information**

### **Copyright**

This guide contains proprietary information protected by copyright. No part of this guide may be reproduced or translated without express written permission of Brainlab.

### **Brainlab Trademarks**

- $\degree$  Brainlab $^\circ$  is a registered trademark of Brainlab AG in Germany and/or the US.
- **Curve**™ is a trademark of Brainlab AG in Germany and/or the US.
- **Kick**® is a registered trademark of Brainlab AG in Germany and/or the US.
- **Z-touch**® is a registered trademark of Brainlab AG in Germany and/or the US.

### **Non-Brainlab Trademarks**

- Microsoft<sup>®</sup> and Windows<sup>®</sup> are registered trademarks of Microsoft Corporation in the US and other countries.
- NVIDIA<sup>®</sup> is a registered trademark of NVIDIA Corporation in the United States and other countries.

### **Patent Information**

This product may be covered by one or more patents or pending patent applications. For details, see: [www.brainlab.com/patent](https://www.brainlab.com/patent/).

### **Integrated Third-Party Software**

This software is based in part on the following work. The full license and copyright notice can be found at the links below:

- Independent JPEG Group (<https://github.com/uclouvain/openjpeg/blob/master/LICENSE>)
- libjpeg-turbo (<https://github.com/libjpeg-turbo/libjpeg-turbo/blob/master/LICENSE.md>)
- libtiff 4.0.4 beta [\(http://www.simplesystems.org/libtiff/\)](http://www.simplesystems.org/libtiff/)
- OpenJPEG (<https://github.com/uclouvain/openjpeg/blob/master/LICENSE>)
- Xerces C++ 3.2.2, developed by the Apache Software Foundation [\(http://www.apache.org/](http://www.apache.org/licenses/LICENSE-2.0.html) [licenses/LICENSE-2.0.html](http://www.apache.org/licenses/LICENSE-2.0.html))

**CE Label**

 $C$ **C** 0123

• The CE label indicates that the Brainlab product complies with the essential requirements of Council Directive 93/42/EEC (the "MDD").

• **Cranial Navigation** 4.0 is a part of **Cranial Navigation System**, which is a Class IIb product according to the rules established by the MDD.

### **Report Incidents Related to This Product**

You are required to report any serious incident that may have occurred related to this product to Brainlab, and if within Europe, to your corresponding national competent authority for medical devices.

### **Sales in US**

US federal law restricts this device to sale by or on the order of a physician.

## <span id="page-7-0"></span>**1.3 Symbols**

**Warnings**

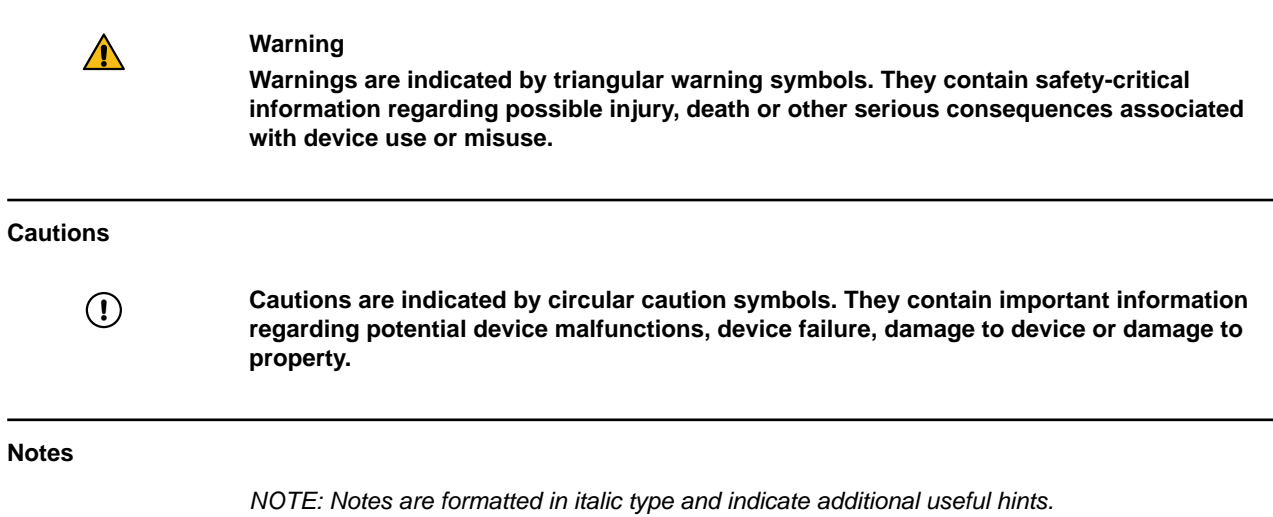

## <span id="page-8-0"></span>**1.4 Using the System**

### **Intended Use**

The Cranial IGS System, when used with a compatible navigation platform and compatible instrument accessories, is intended as image guided planning and navigation system to enable navigated surgery. It links instruments to a virtual computer image space on patient image data being processed by the navigation platform.

### **Indications for Use Cranial Navigation** is indicated for any medical condition in which a reference to a rigid anatomical structure can be identified relative to images (CT, CTA, X-Ray, MR, MRA and ultrasound) of the anatomy, including: Cranial Resection • Resection of tumors and other lesions • Resection of skull-base tumor or other lesions AVM Resection **Intended Patient Population** There are no demographic, regional or cultural limitations for patients. It is up to the surgeon to decide if the system shall be used to assist a certain treatment. **Intended User** This user guide is intended for neurosurgeons or their assistants when using a Brainlab navigation system. **Place of Use** The Cranial Navigation System shall be used in a hospital environment, specifically, in rooms appropriate for surgical interventions (e.g., operating rooms). The environmental requirements depend on the navigation platform being used. For more information, refer to the respective **System and Technical User Guides**. **Essential Performance** The Essential Peformance is summarized by: • Providing accurate display of instrument's position relative to registered DICOM patient image data.

### **Plausibility Review**

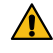

### **Warning**

**Before patient treatment, review the plausibility of all information input to and output from the system.**

## <span id="page-9-0"></span>**1.5 Compatibility with Medical Devices**

### **Compatible Non-Brainlab Devices**

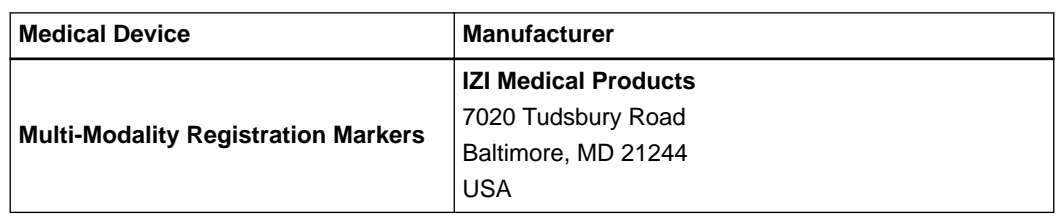

#### **Non-Brainlab Devices**

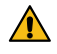

### **Warning**

**Using medical device combinations that have not been authorized by Brainlab may adversely affect safety and/or effectiveness of the devices and endanger the safety of the patient, user and/or environment.**

### **Compatibility with Brainlab Medical Instruments**

**Navigation** is compatible with the following instruments:

- **Disposable Reflective Marker Spheres**
- **Pointer Cranial/ENT (Blunt Tip, with Gauge)**
- **Reference Clamp Universal**
- **Skull Reference Array**
- **Skull Reference Base**
- **Standard Cranial Reference Array**, 4 Markers
- **Vario Reference Arm for Mayfield Headholder**

### **Instrument Assembly**

If any instrumentation is used with this product, ensure that all instruments are correctly assembled according to the instructions within the corresponding **Instrument User Guide**.

### **Instruments Intended for Contact with Certain Body Parts or Tissue Types**

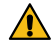

### **Warning**

**Only specified Brainlab instruments are intended for direct contact with body parts or tissue types. For a list of such instruments, refer to the Cranial/ENT Optical Instrument User Guide.**

#### **Other Brainlab Instruments**

Additional instrumentation may become available after release of this user guide. Contact Brainlab support if you have any questions regarding compatibility.

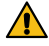

### **Warning**

**Only use instruments and spare parts specified by Brainlab. Using unauthorized instruments/spare parts may adversely affect safety and/or effectiveness of the medical device and endanger the safety of the patient, user and/or environment.**

### <span id="page-10-0"></span>**1.6 Compatibility with Software**

#### **Compatible Brainlab Medical Software**

Only Brainlab medical software specified by Brainlab may be installed and used with the system. Contact Brainlab support for clarification regarding compatibility with Brainlab medical software.

### **Non-Brainlab Software**

 $\Omega$ 

**Only authorized Brainlab employees may install software on the Brainlab system. Do not install or remove any software applications.**

### **Microsoft Security Updates for Windows and Driver Updates**

Brainlab allows the installation of security patches only. Do not install service packs and optional updates. Verify your settings to ensure updates are downloaded and installed correctly and at a suitable time. Do not update drivers on Brainlab platforms. See the Brainlab website for more information about settings and a list of Microsoft Security Updates blocked by Brainlab support. Address: [www.brainlab.com/updates](https://www.brainlab.com/updates/)

Password: WindowsUpdates!89

### **Updates**

*NOTE: Updates to the operating system (hotfixes) or third-party software should be performed outside clinical hours and in a test environment to verify correct operation of the Brainlab system. Brainlab monitors the released Windows hotfixes and will know, for some updates, if problems can be expected. Contact Brainlab support if any problems to operating system hotfixes are encountered.*

### **Virus Scanning and Malware**

Brainlab recommends protecting the system with state-of-the-art anti-virus software.

Be aware that some malware protection software (e.g., virus scanner) and OS encryption settings can negatively affect system performance. For example, if real-time scans are performed and each file access is monitored, then loading and saving patient data may be slow. Brainlab recommends disabling real-time scans and performing virus scans during non-clinical hours. *NOTE: Ensure that your anti-virus software does not modify any Brainlab directories, specifically:*

- *C:\Brainlab, D:\Brainlab, F:\Brainlab, etc.*
- *C:\PatientData, D:\PatientData, F:\PatientData, etc.*

*NOTE: Do not download or install updates during treatment planning.*

Contact Brainlab support for further information regarding any of these issues.

## <span id="page-11-0"></span>**1.7 Software Environment and Cybersecurity**

### **Bill of Materials of Integrated Third-Party Software**

- $\bullet$  dcmtk 3.6.0
- $\bullet$  Lapack 3.2.1
- libjpeg 6b
- $\bullet$  libjpeg2k 2.3.1
- $\bullet$  libpng  $-1.6.16$
- $\bullet$  libtiff  $-4.0.4$  beta
- libturbo-jpeg  $-1.4.0$
- Merge DICOM C/C++ Toolkit 5.7
- meta  $-0.1$
- Microsoft dbghelp 6.3.9600.17209
- Microsoft DirectX 3D11 Windows 10 SDK 10.0.10586.0
- Microsoft .NET Framework 4.5.2
- Microsoft Visual C++ Runtimes 2015 14.0.24215.1.1
- NVidia Cg Tool kit 3.1.0010
- NVidia NVAPI Release 367
- range V3-VS2015
- Xerces-C++ 3.2.2
- $7$ lib 1.2.11

### **Network Ports**

The application uses the following network ports for communication with other applications and/or external devices:

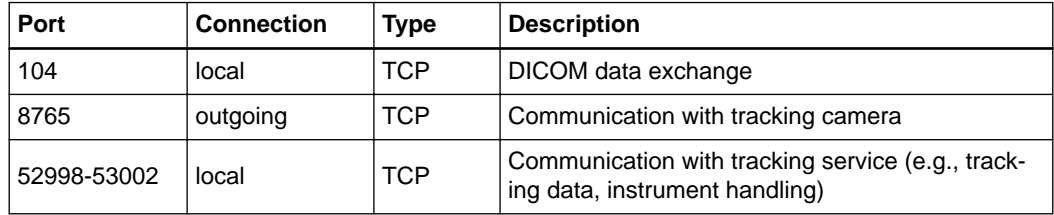

### **Log File Management**

The log files that can be used for forensic analysis are stored on the local file system. The deletion/archiving of those log files are handled as part of maintenance activities. Access control for log files is in place. The log files are not recycled. The log files are structured and allow parsing by an automated process (e.g., for IDS).

### **Cybersecurity Use Environment**

Cybersecurity considerations were made in accordance with the nature of the device, including the device type and the use environments of the system during its lifetime.

The following common best practice security controls ("security hygiene") in the use environment are expected to be followed, independently of the status of the system (powered on / powered off):

• Good physical security to prevent unauthorized physical access to the system.

If the system is powered on, follow these additional security controls:

- Access control measures (e.g., role based) to ensure only authenticated and authorized personnel are allowed access to network elements, stored information, services and applications.
- Network access controls, such as segmentation, to limit medical device communication.
- General patch management practices that ensure timely security patch updates on adjacent devices in the use environment.
- Malware protection to prevent unauthorized code execution on adjacent devices in the use environment.
- Ensure that prescribed maintenance is done as required, including installation of security patches.
- Security awareness training of the users.

Using the device outside of the intended operating environment may lead to cybersecurity incidents that may affect safety and effectiveness of the device.

Hospital administration is responsible for limiting access to the system and the patient data to appropriate personnel.

Be aware that the screenshot created by the software contains patient-specific data. Saving the screenshot locally thereby saves patient information to the system.

### **Cybersecurity Vulnerability**

If you detect a cybersecurity vulnerability or weakness of the device or if a cybersecurity incident takes place involving the device, contact Brainlab support. Depending on the actual event, Brainlab support will advise which steps to take.

## <span id="page-13-0"></span>**1.8 Training and Documentation**

### **Brainlab Training**

Before using the system, all users must participate in a mandatory training program held by a Brainlab authorized representative to ensure safe and appropriate use.

### **Supervised Support**

Before using the system for surgical procedures where computer-aided navigation is considered critical, perform a sufficient number of complete procedures together with a Brainlab representative.

### **Responsibility**

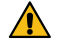

### **Warning**

**This system solely provides assistance to the surgeon and does not substitute or replace the surgeon's experience and/or responsibility during its use. It must always be possible for the user to proceed without the assistance of the system.**

Only trained medical personnel may operate system components and accessory instrumentation.

### **Extended OR Time**

Brainlab Navigation Systems are sensitive technical equipment. Depending upon OR setup, patient positioning, calculation durations and complexity, surgery duration using navigation may vary. It is up to the user to decide whether a potential prolongation is acceptable for the respective patient and treatment.

### **Reading User Guides**

This guide describes complex medical software or medical devices that must be used with care.

- It is therefore important that all users of the system, instrument or software:
- Read this guide carefully before handling the equipment
- Have access to this guide at all times

## <span id="page-14-0"></span>2 SYSTEM SETUP

## **2.1 Introduction**

**Background**

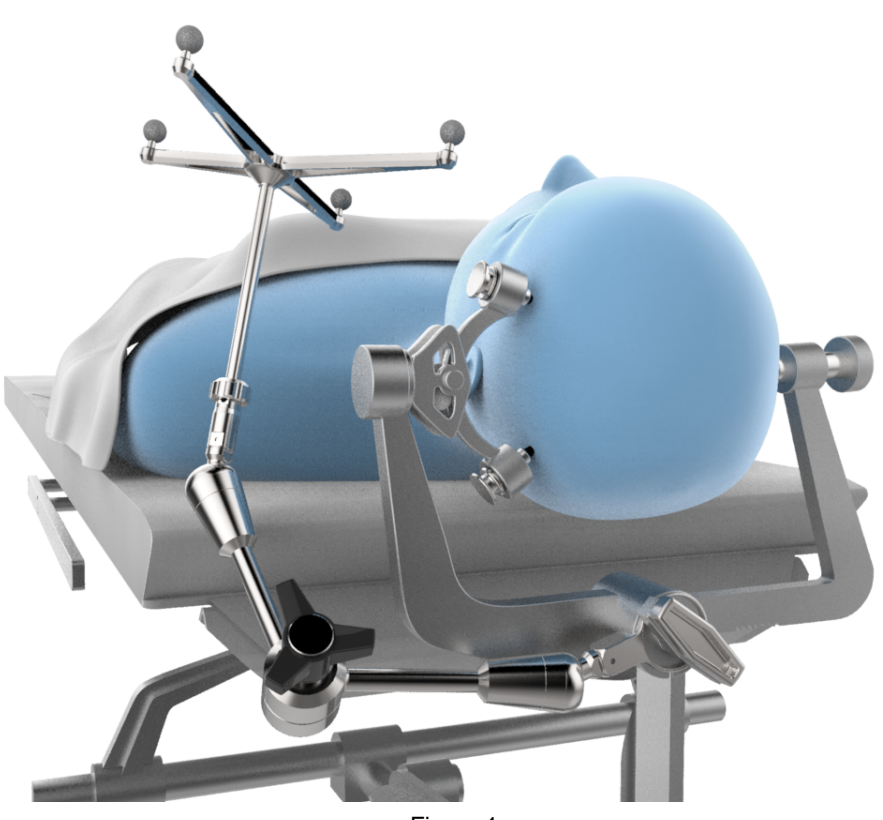

Figure 1

Correct system setup is required to enable accurate navigation. Set up the system so that it does not hinder the surgeon and position the patient carefully. Ensure the patient's head is rigidly fixed in the headholder.

Register the patient in the desired position for surgery, as any movement of the patient's head after registration decreases navigation accuracy.

- If the patient's head moves, but the relative position to the reference array stays the same (e.g., the OR table is moved), verify accuracy.
- If the patient's head moves relative to the reference array (e.g., repositioning the patient's head in the headholder, moving the reference array), perform registration again.

## <span id="page-15-0"></span>**2.2 Camera and Monitor Setup**

### **Background**

Artifacts caused by reflections, especially during registration, can cause inaccuracies. Ensure light sources or highly reflective items do not affect the camera field of view.

The camera and/or **Z-touch** laser may interfere with other infrared-based OR equipment, such as remote controls, pulse oximeters or IR-sensitive microscopes. Remove other infrared sources from the camera field of view, as they may hinder the camera in detecting **Z-touch**.

### **How to Set Up the Camera and Monitor**

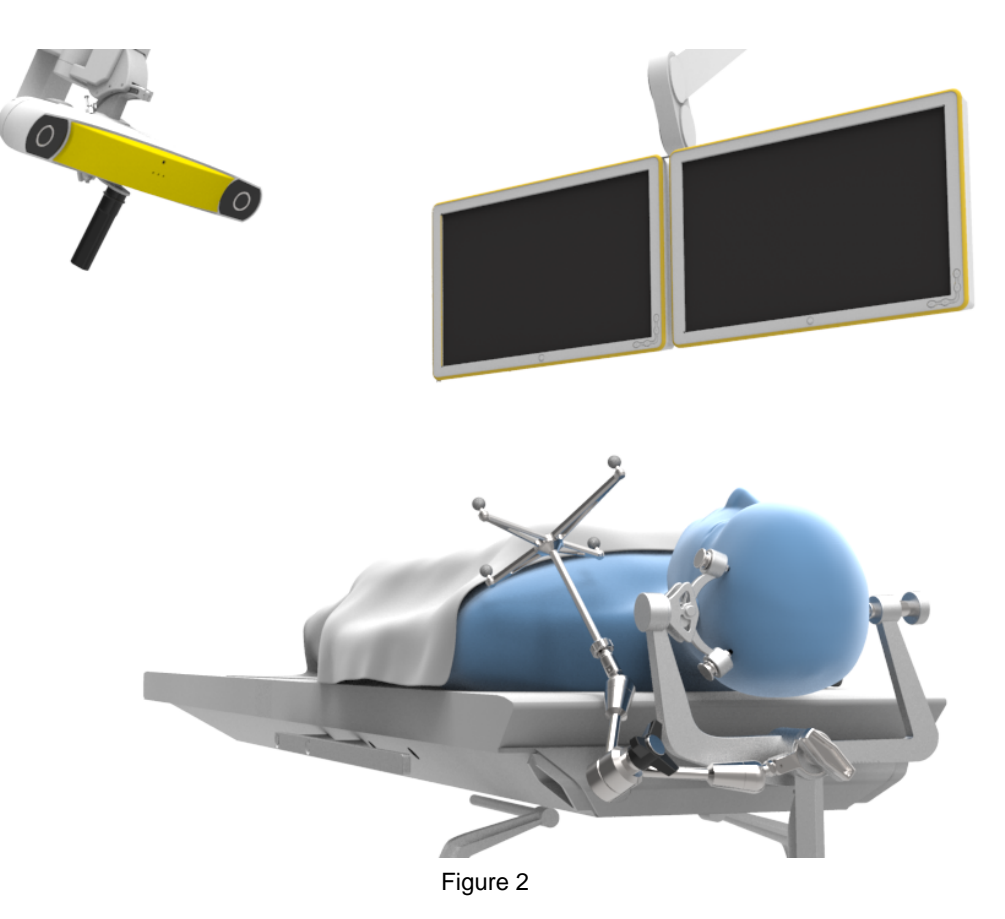

The system setup varies depending on the system used and the type of procedure being performed.

#### **Step**

- 1. Position the camera and monitor while keeping the following points in mind:
	- Select a correct camera position that will work throughout the entire procedure (including registration and navigation).
	- The camera and monitor must not restrict the surgeon during surgery.
	- Avoid major movement of the camera during a procedure. If the camera is moved, you must verify the accuracy again.
	- The camera must have a clear view of the reference array and instruments throughout the procedure, including all registration and navigation procedures. To provide an optimum view, the camera should be approximately 1.2 - 1.8 meters (4 - 6 feet) away from the surgical field.

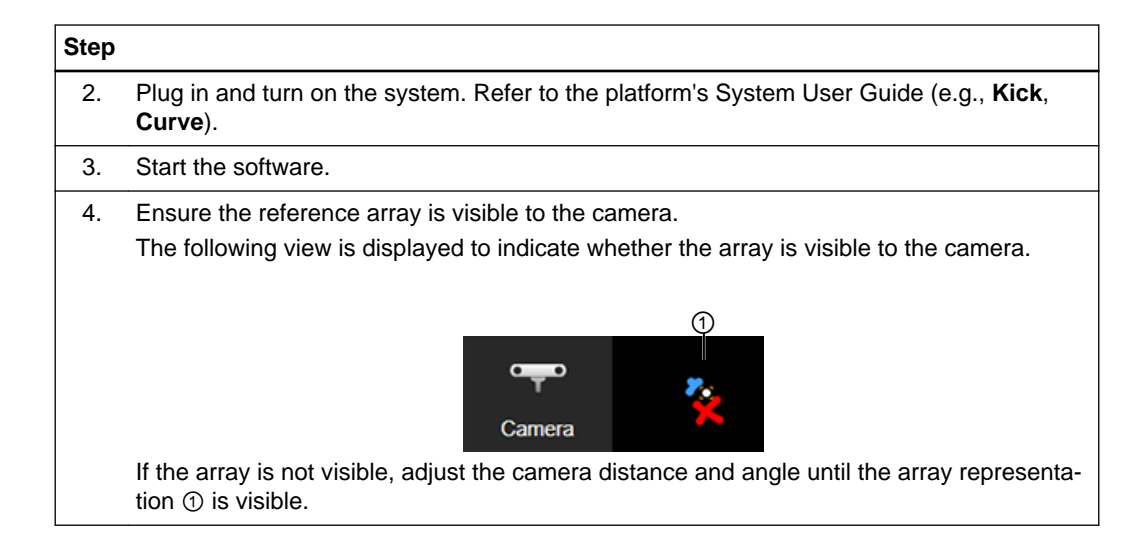

### **Camera Display**

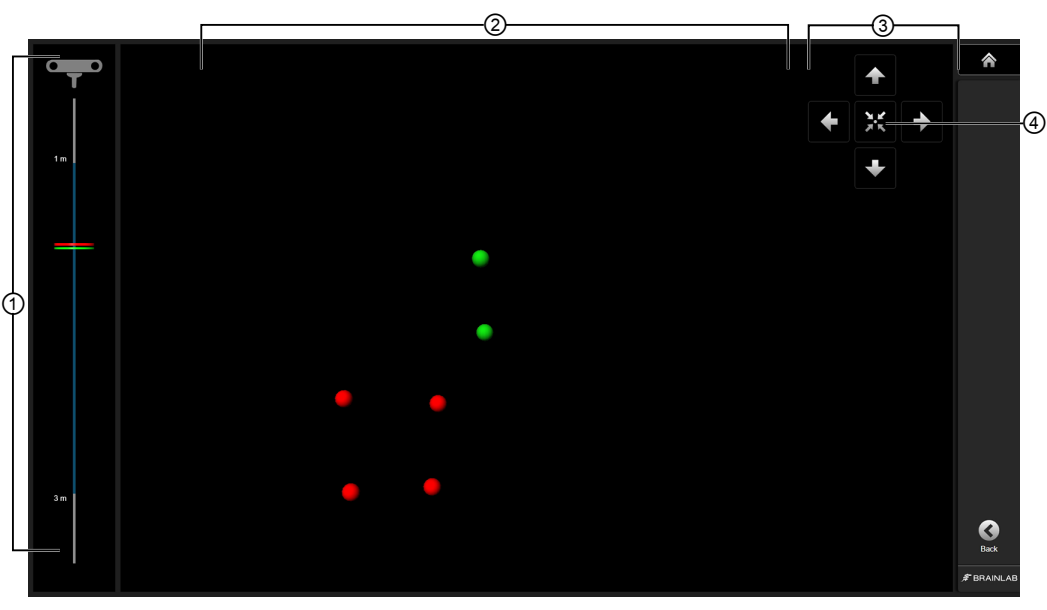

Figure 3

Select **Camera** to open the array representation view.

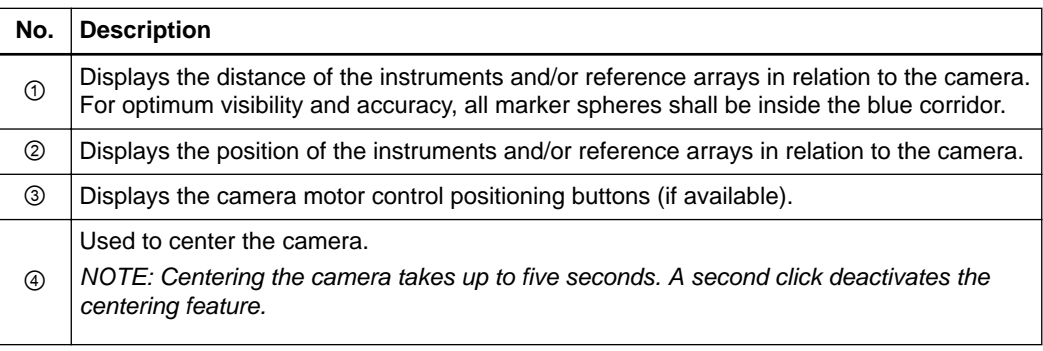

## <span id="page-17-0"></span>**2.3 Reference Array Setup**

#### **Reference Array**

Position the reference array so it remains visible for the entirety of the procedure. Consider where any devices may block the line of vision from the reference array. It is helpful to have the camera standing on the same side as where the reference array is attached.

For more accurate navigation, position the reference array as close to the region of interest as possible without interfering with the required surgical space.

Ensure the reference array is firmly attached to the clamp. When using **Reference Clamp Universal**, ensure it is firmly fixed to the headrest.

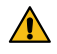

### **Warning**

**Relative movement of the patient's head with respect to the reference array (e.g., movement of the reference array or the patient's head in the headholder) is not allowed during or after registration. If relative movement occurs, you must perform a complete new registration.**

### **Marker Sphere Visibility**

Before beginning registration, verify that:

- The reflective marker spheres are securely attached
- The reference array is not bent, especially the pins
- The marker spheres are clean, dry and undamaged
- The marker spheres are not covered by drapes, except for drapes specifically designed by Brainlab for draping reference arrays

### <span id="page-18-0"></span>**2.4 Instrument Accuracy**

### **Verifying Instrument Accuracy**

Always verify instrument accuracy prior to use with **Navigation**. You can verify instruments via the reference array divot. For further information, see the **Cranial/ENT Optical Instrument User Guide**.

*NOTE: For blunt tipped instruments, be aware that due to the instrument's flat tip, a tip deviation occurs when verifying accuracy.*

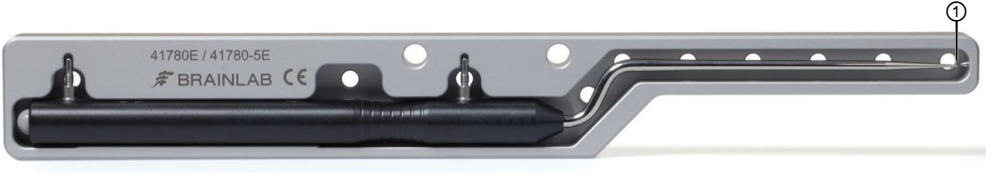

Figure 4

Each pointer comes in a pointer gauge that serves to prevent pointer damage and ensure maximum pointer accuracy.

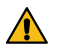

### **Warning**

**Check pointer accuracy before each use by:**

- **Ensuring that the pointer tip aligns with the counter pin on the pointer gauge** ①
- **Placing the tip in the verification point of the reference array (divot) and checking the displayed distance**

Verification Point 'ointer  $0<sub>5</sub>$  $mm -$ 

Instrument Accuracy

## <span id="page-20-0"></span>3 SOFTWARE OVERVIEW

## **3.1 Software Overview Introduction**

### **Background**

**Navigation** is a touchscreen-based intra-operative navigation software. The software places surgical instruments in a three-dimensional position on anatomical image sets (e.g., MR and/or CT) to support the surgeon during various surgical interventions.

When used together with a planning software, a treatment plan can be prepared separately from the surgical intervention, then transferred to the navigation software for additional reference and support during surgery.

### **Workflow**

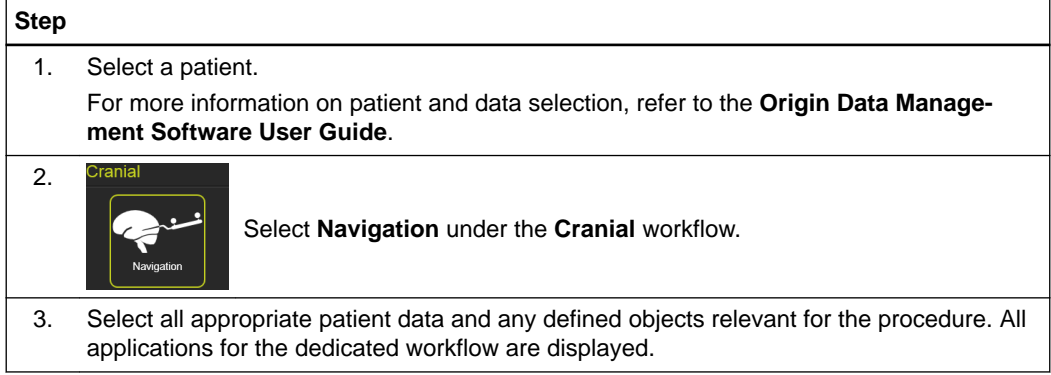

## <span id="page-21-0"></span>**3.2 Navigation and Viewing Functions**

### **Basic Navigation Functions**

The following viewing options are available in all layouts.

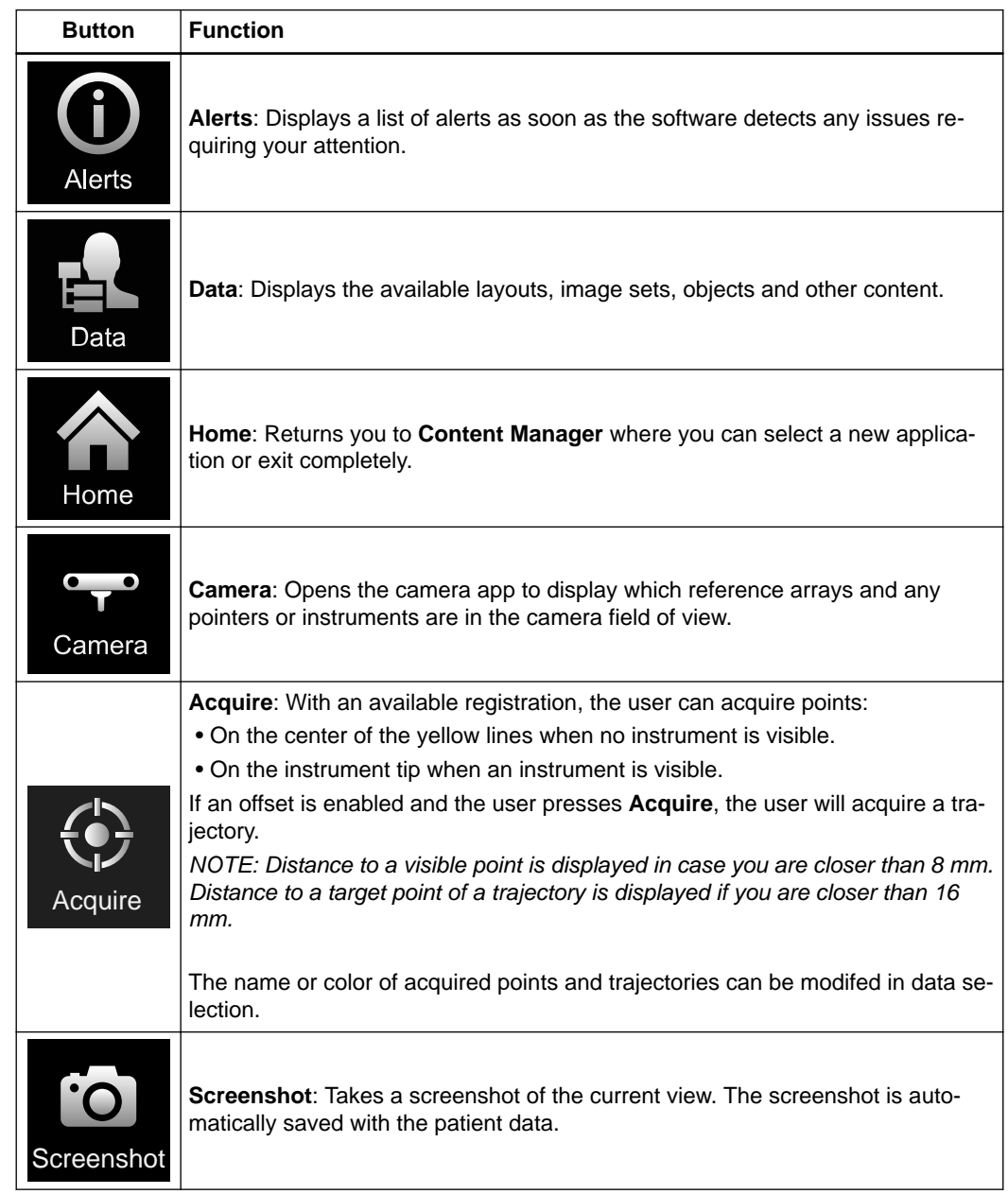

### **Viewing Functions**

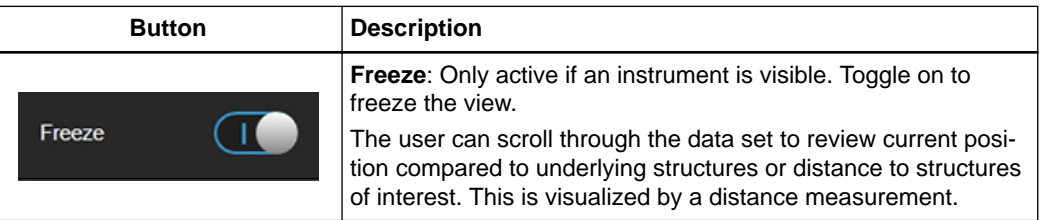

<span id="page-22-0"></span>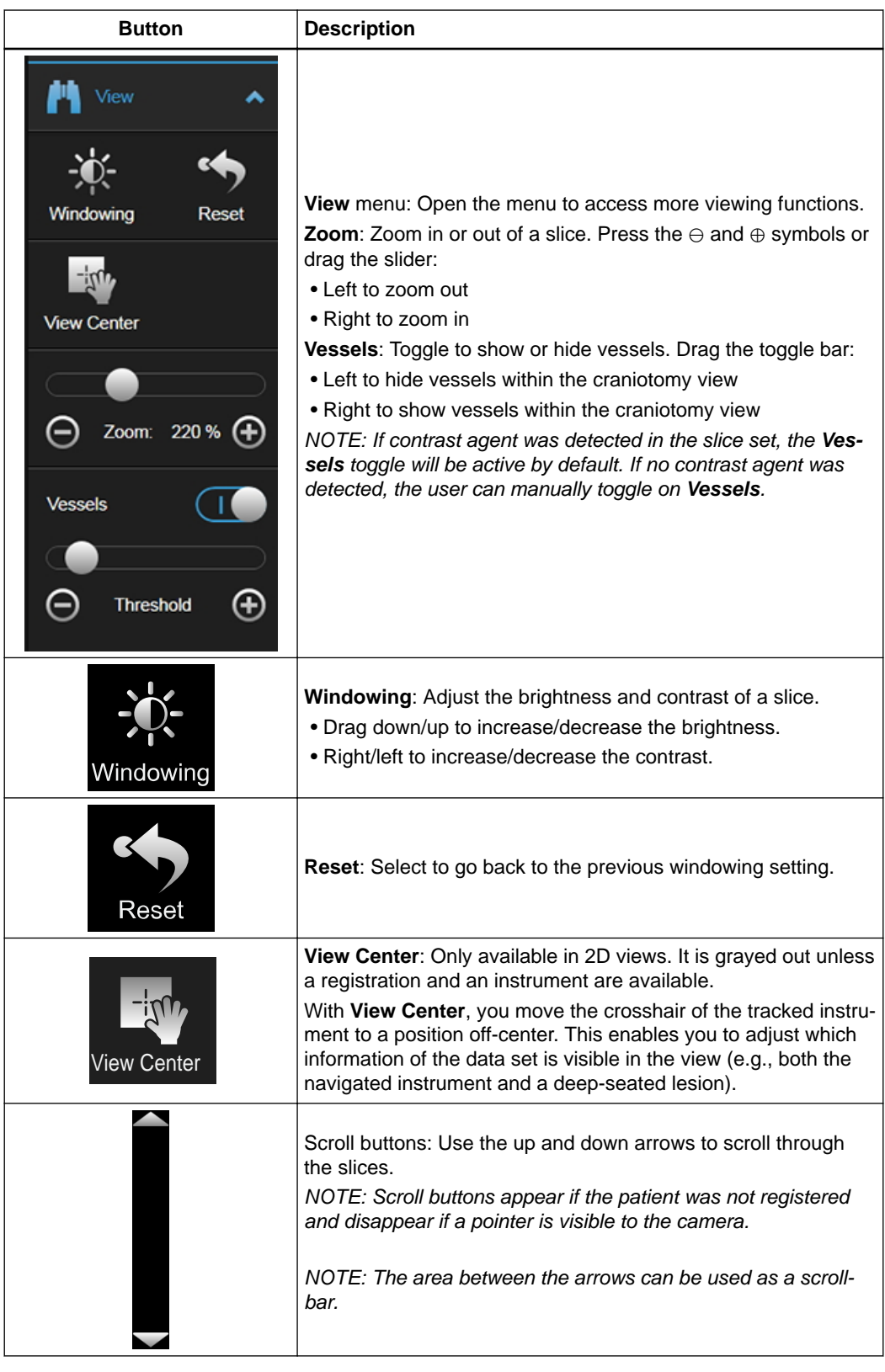

### **Touch Interaction**

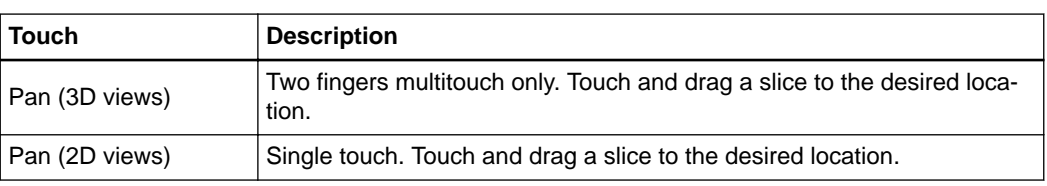

<span id="page-23-0"></span>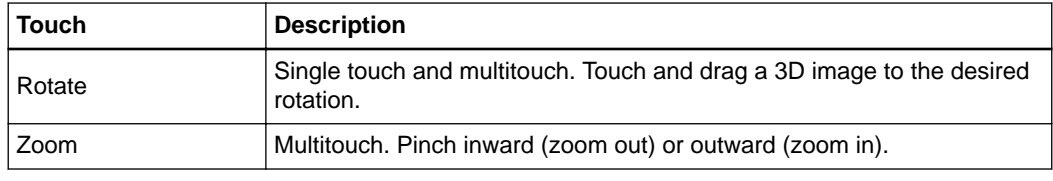

### **Related Links**

[How to Use Freeze Mode on page 41](#page-40-0)

### **Offset Menu**

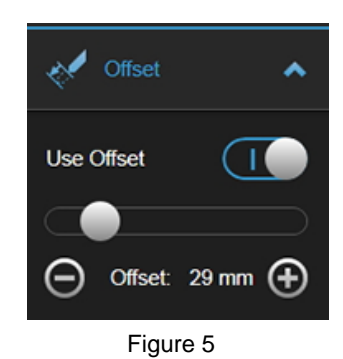

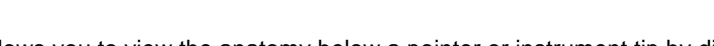

**Use Offset** allows you to view the anatomy below a pointer or instrument tip by displaying the slice positions at the depth of a virtual tip.

The software automatically sets the default tip offset distance according to the following:

- If you are navigating close to a defined target object, the tip offset is set as the distance from the actual pointer tip to the center of the target object (up to a maximum of 180 mm).
- If no target object is defined or you are not navigating when **Use Offset** is turned on, the tip offset is set to 100 mm.

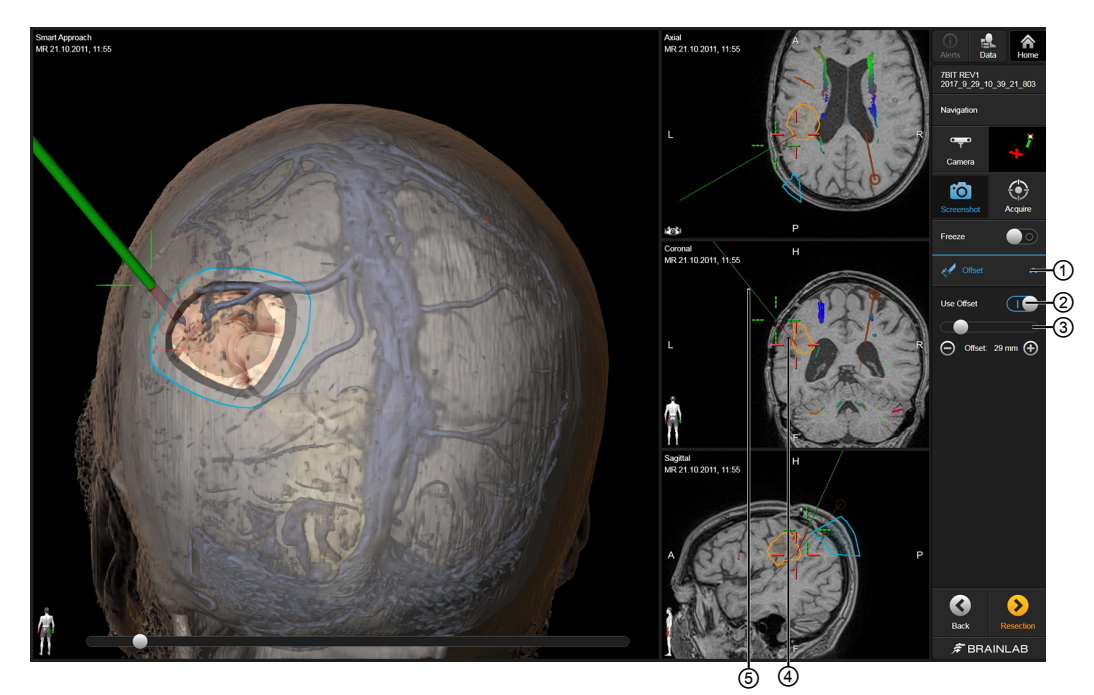

Figure 6

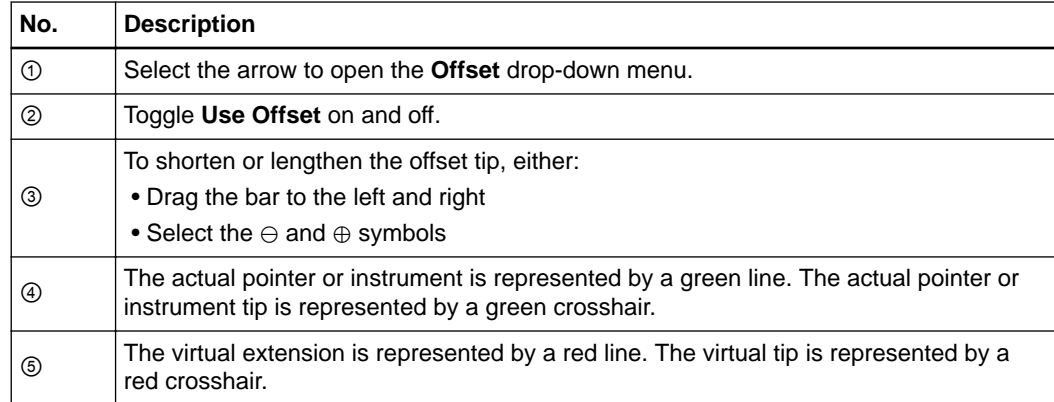

## <span id="page-25-0"></span>**3.3 Data Menu**

### **Background**

The **Data** menu provides access to the available patient data, objects and layouts. Select **Data** to display a list of available content.

### **Data Menu Layout**

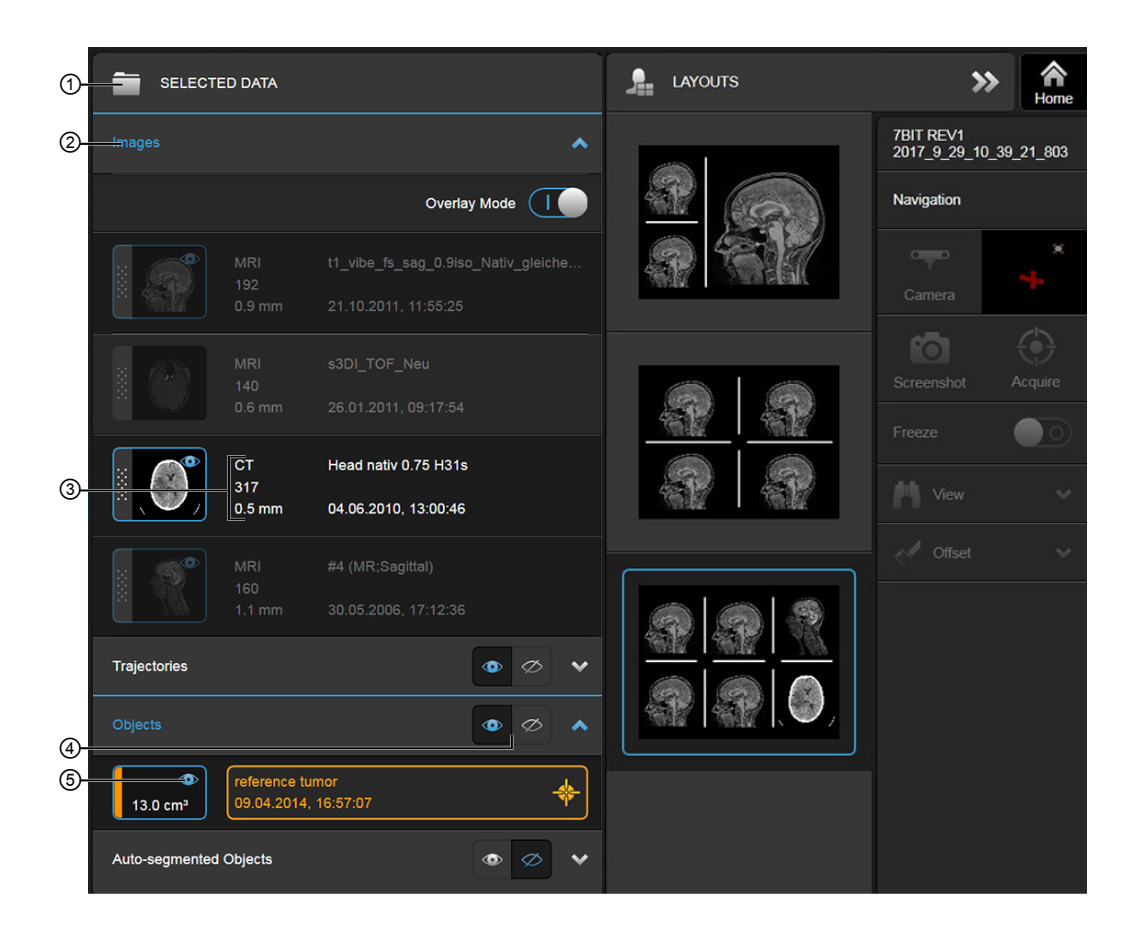

Figure 7

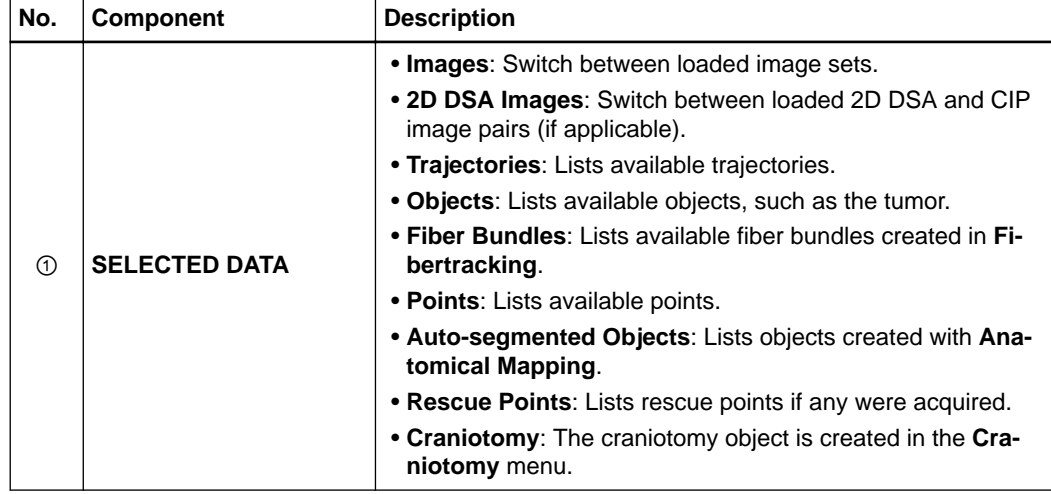

<span id="page-26-0"></span>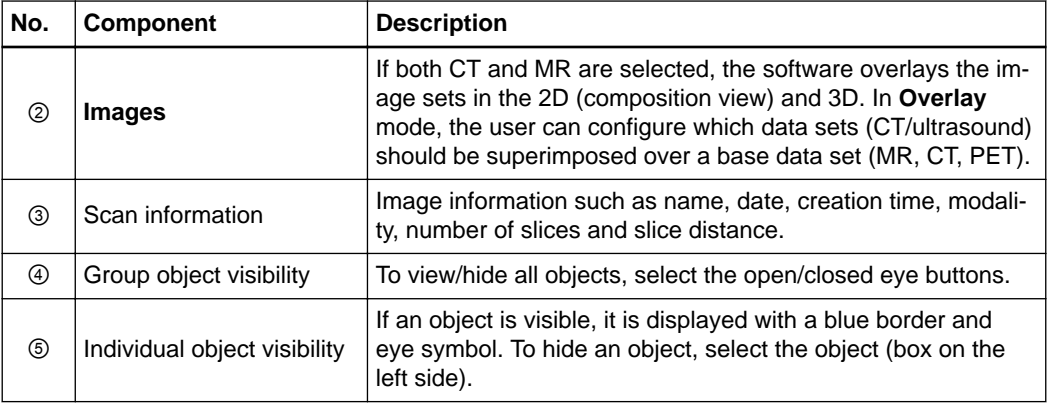

### **Target Object**

If no instrument is visible to the camera, the software initially centers all slice views on the target object. After that, the software jumps to the last panned position.

*NOTE: All 2D slice views are centered on the target object if no instrument is visible to the camera. After the pointer disappears, it takes 30 seconds until the 2D views center on the target object.*

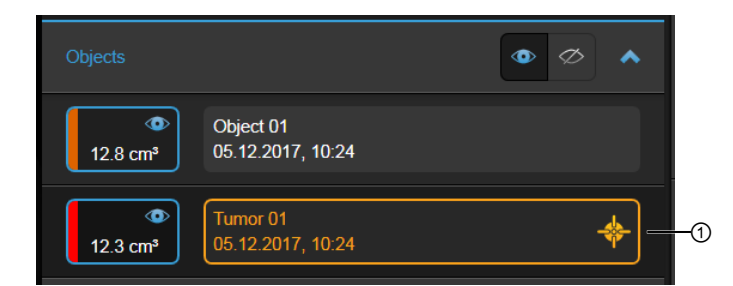

Figure 8

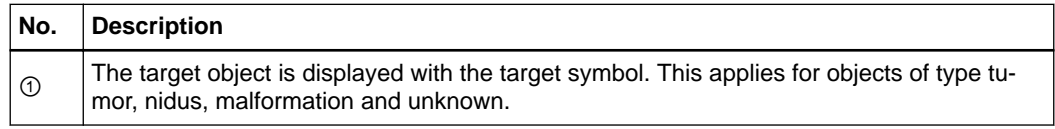

### **Data Dialog**

As soon as new intraoperative data is available that is fused to the selected data, the following dialog appears:

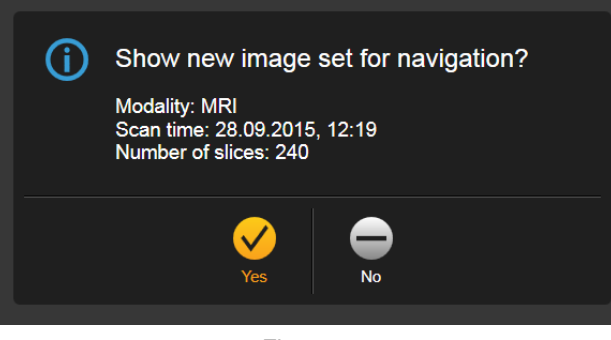

Figure 9

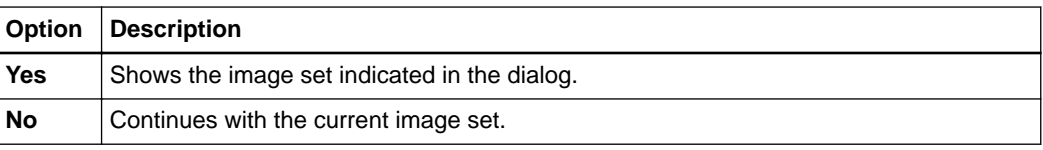

*NOTE: The data dialog is not shown for new intraoperative ultrasound.*

### <span id="page-28-0"></span>**3.4 Drag and Drop Image Set Selection**

### **About Drag and Drop Image Set Selection**

**Navigation** uses default layout filling. This means that **Navigation** fills your layout automatically when you start the application or the resection stage for the first time. You can change the selected data at any time.

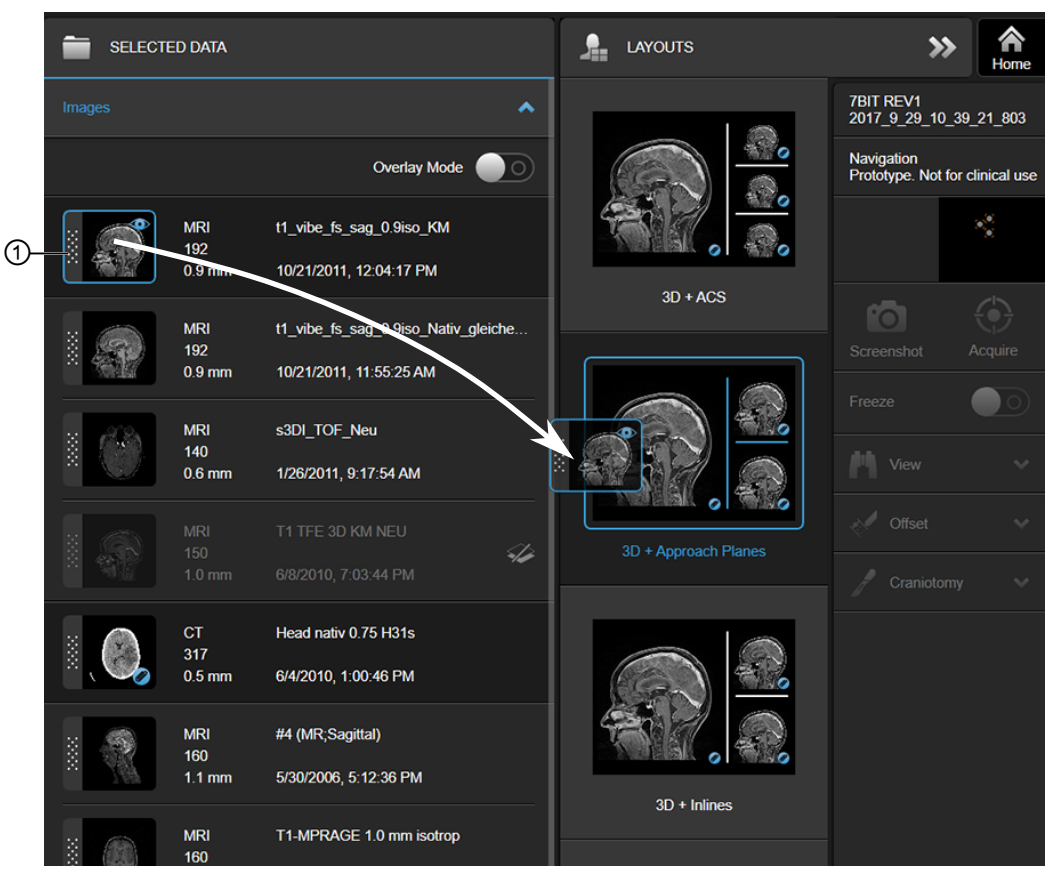

Figure 10

For all layouts, you can change the data sets in a specific layout via the **Data** button. If an image set is marked on the side with a dotted pattern ①, you can drag it into the currently selected layout.

If an image set cannot be dragged to a specific section of a layout (e.g., a CIP image into the bottom row of the **Angio + Reconstructions** layout), a prohibition sign is displayed:

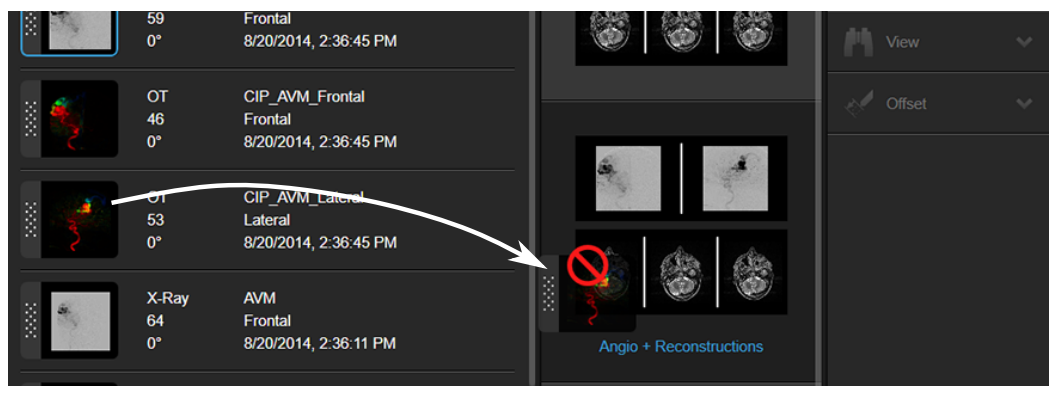

Figure 11

### <span id="page-29-0"></span>**Overlay Mode Editor**

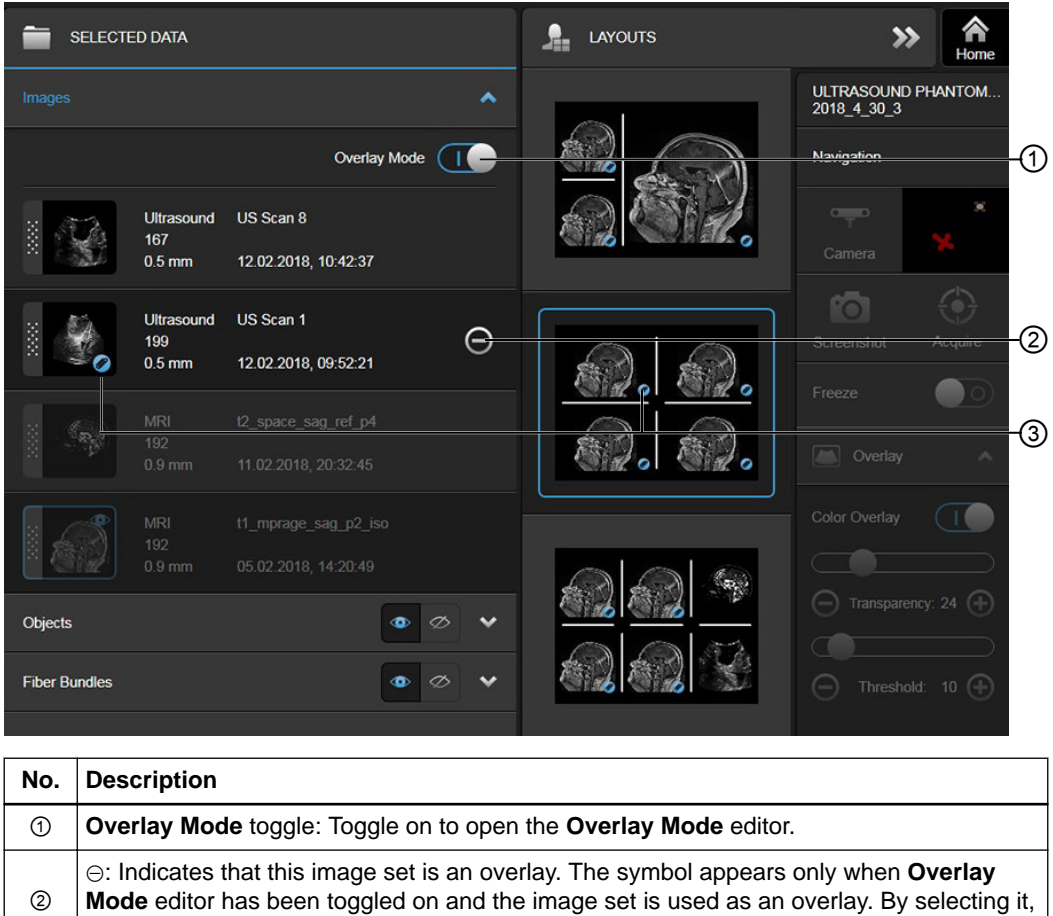

**Mode** editor has been toggled on and the image set is used as an overlay. By selecting it, the image set is removed as an overlay globally. ③ Paper clip: Indicates that the ultrasound or CT has been set as an overlay. Also displayed in the layout.

## <span id="page-30-0"></span>**3.5 Layouts**

### **Available Layouts**

Select **Data** to open the **Layouts** menu and switch between layouts. The available layouts depend on whether you are in the craniotomy or resection step, your license, and which types of image sets are available.

### **Craniotomy Step**

The following layouts are available in the craniotomy step.

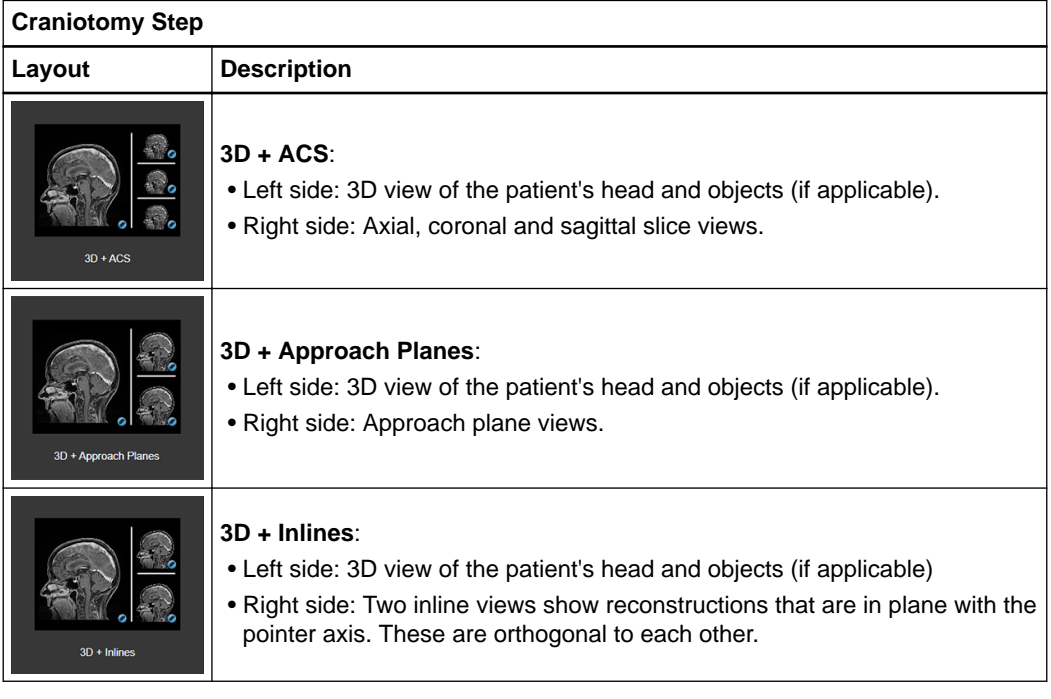

### **Resection Step**

The following layouts are available in the resection step. Almost all layouts are completely customizable.

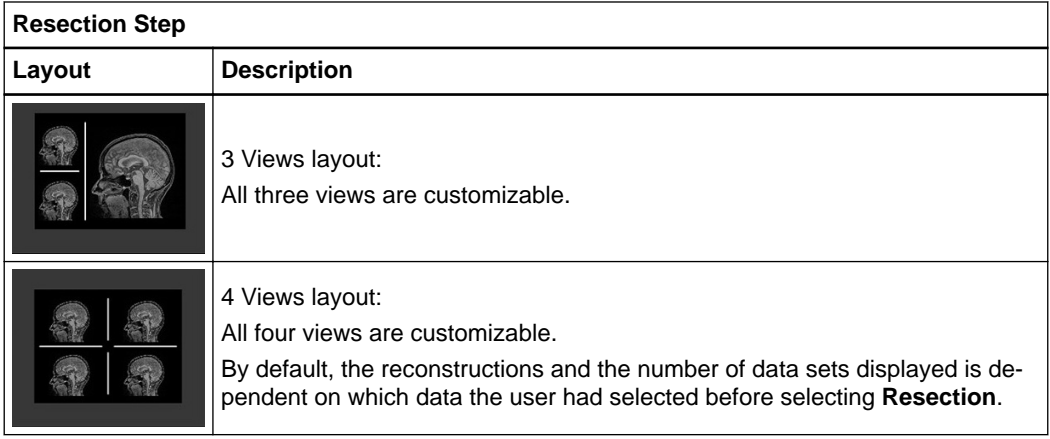

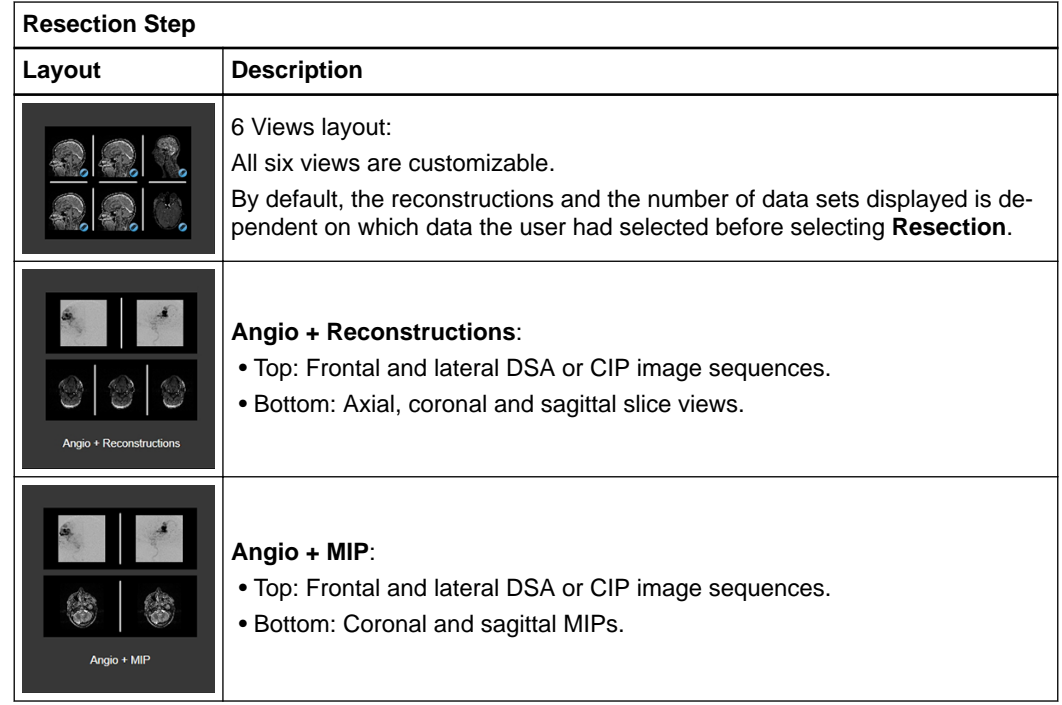

### **Changing Reconstructions**

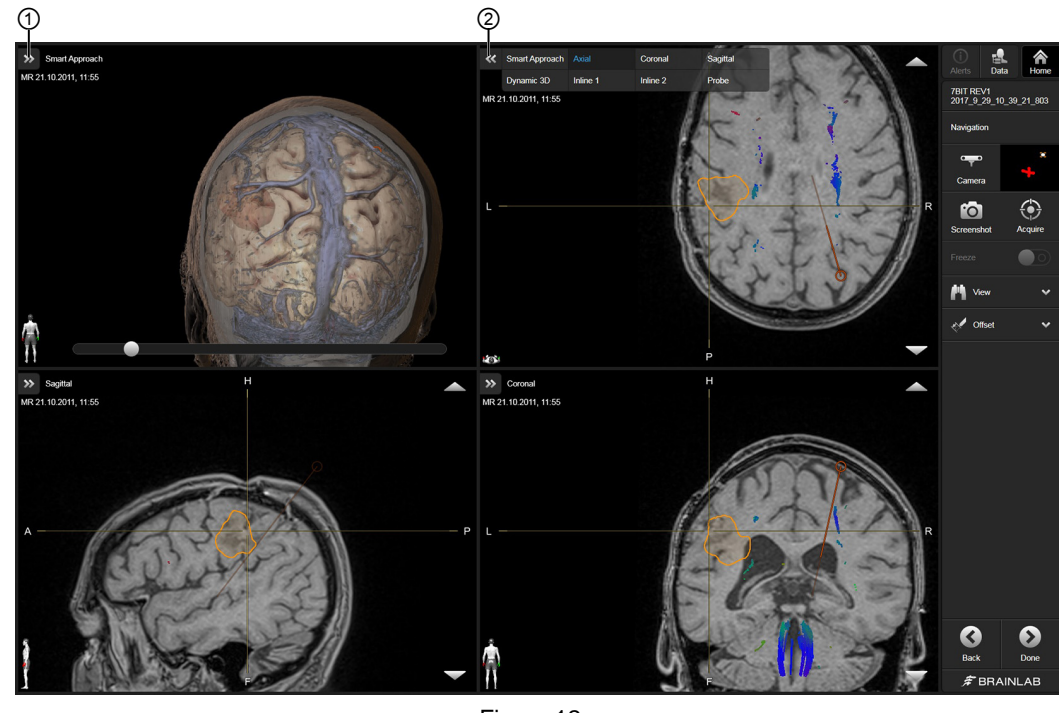

Figure 12

You can change the reconstruction type in nearly all resection step views (except for Angio DSA views and MIP views). To change the reconstruction, select the arrow in the upper left corner of each view ①.

When you select the arrow, a menu opens showing available views ②. In this case, the available options are: **Smart Approach**, **Axial**, **Coronal**, **Sagittal**, **Dynamic 3D**, **Inline 1**, **Inline 2** and **Probe**.

### <span id="page-32-0"></span>**Dynamic 3D View**

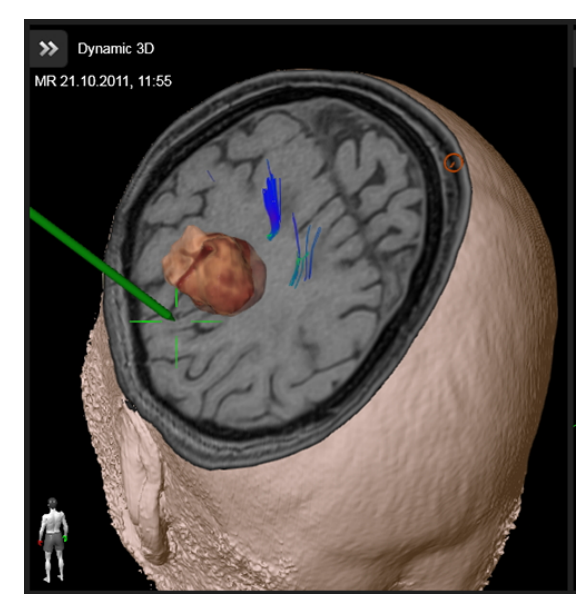

Figure 13

Specifically used with MR image sets, **Dynamic 3D** view shows the data with a cut perpendicular to the instrument plane. The displayed information changes as you move the instrument. In this way, you can visualize the structures surrounding the instrument.

### **Smart Approach View**

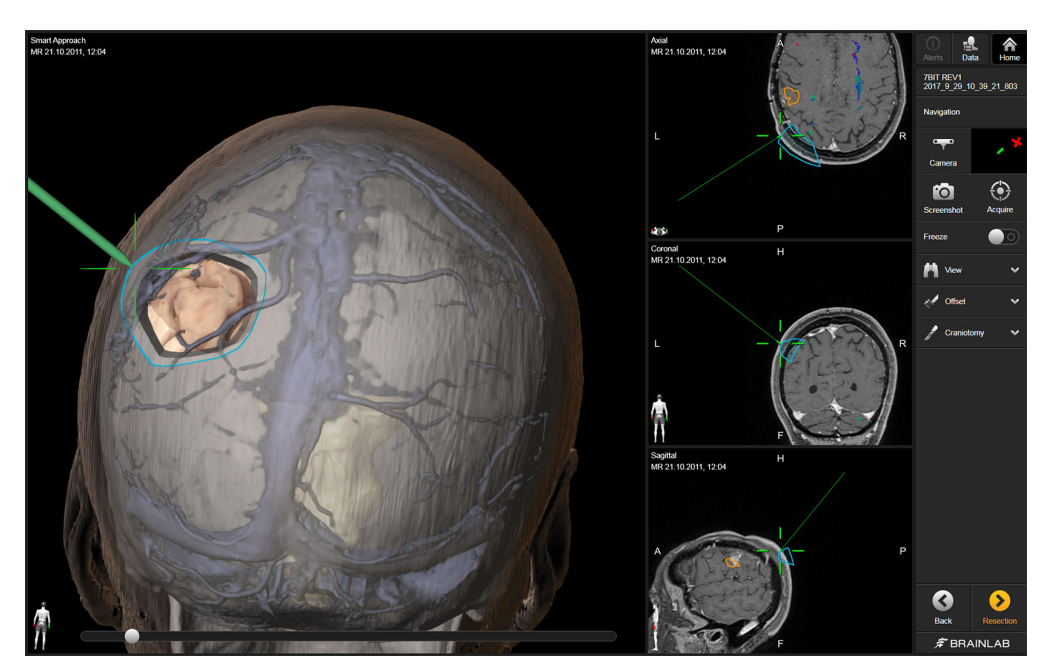

Figure 14

To use **Smart Approach** view, rotate the 3D model so that it reflects the surgeon's view of the patient.

In **Smart Approach** view, move the slider to unpeel the layers of the available compiled information (e.g., skull bone, cerebrum, fibers).

Layouts

## <span id="page-34-0"></span>4 NAVIGATION

## **4.1 Navigation Introduction**

### **Background**

If you did not previously perform registration, use **Navigation** to review the selected patient data. If you previously performed registration, use **Navigation** to support you while performing craniotomy and resection. The navigation instrument is displayed within the 2D and 3D views.

### **Scan Requirements**

To ensure sufficient accuracy, scan the patient as described in the **Cranial/ENT Registration and Navigation Scan Protocol**.

### **Safety Considerations**

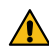

### **Warning**

**The software uses scan images of the patient acquired before surgery. The patient's actual anatomy could differ from the preoperative image data (e.g., due to brain shift or resections).**

*NOTE: Spatial and depth perception is restricted when using 3D views. Navigation solely using volume rendering views could lead to misinterpretation in some cases. Verify critical decisions in 2D reconstruction views first.*

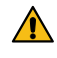

### **Warning**

**Verify registration accuracy frequently throughout the entire surgery, especially after the draping procedure (including exchanging an unsterile reference array with a sterile one).**

### **Navigation Workflow**

When you start **Navigation**, the software takes you through separate steps that contain the optimal layouts for the craniotomy and resection procedures.

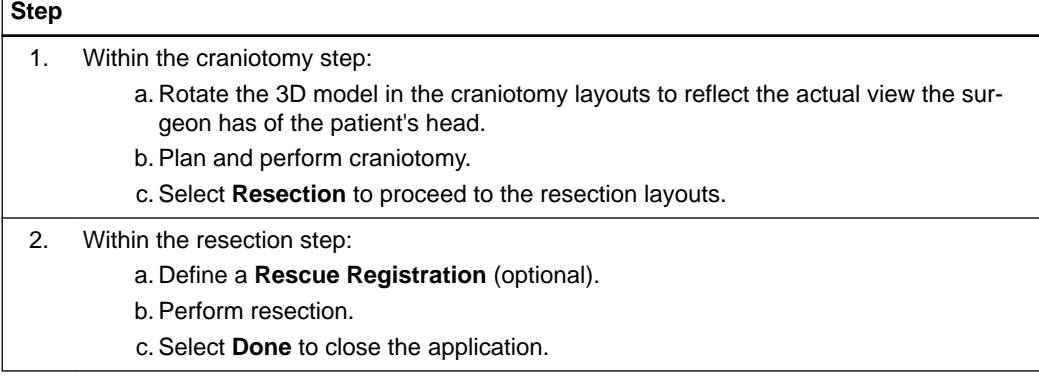

## <span id="page-35-0"></span>**4.2 Craniotomy Step**

### **Background**

The craniotomy step provides all necessary information for the craniotomy procedure. Select **Data** to switch between the three available layouts.

### **Image Set Selection for the Craniotomy Step**

The 3D view depends on which MRI and CT image sets are selected. There are three cases:

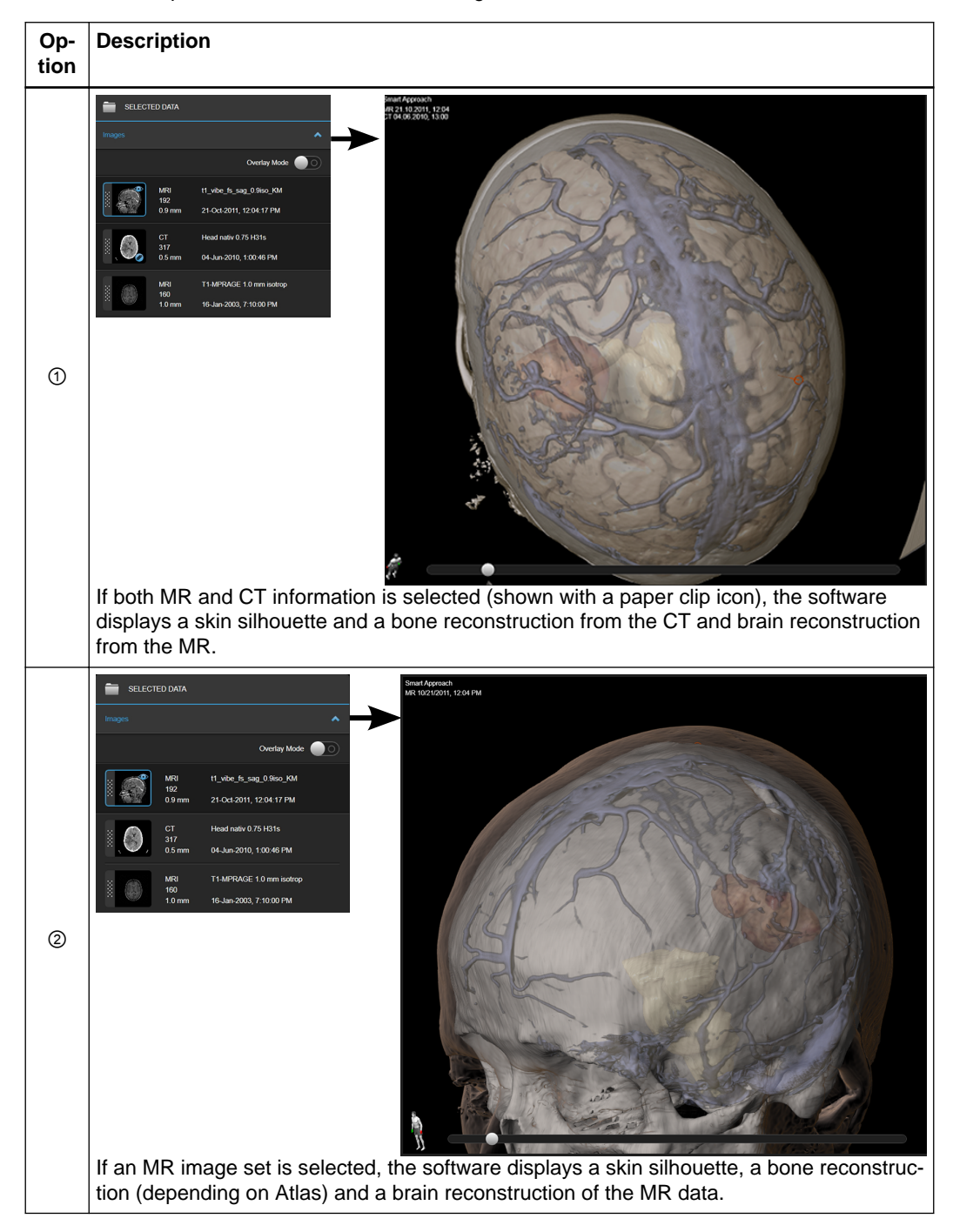

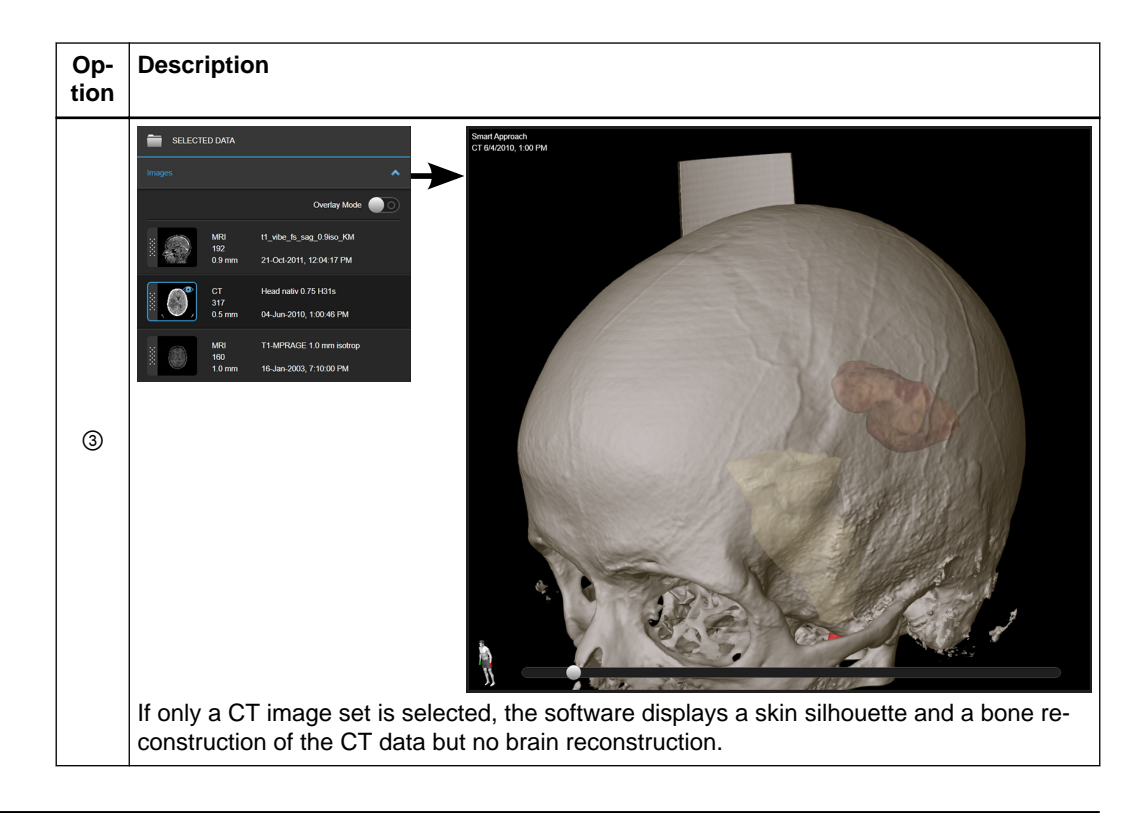

**3D + ACS Layout**

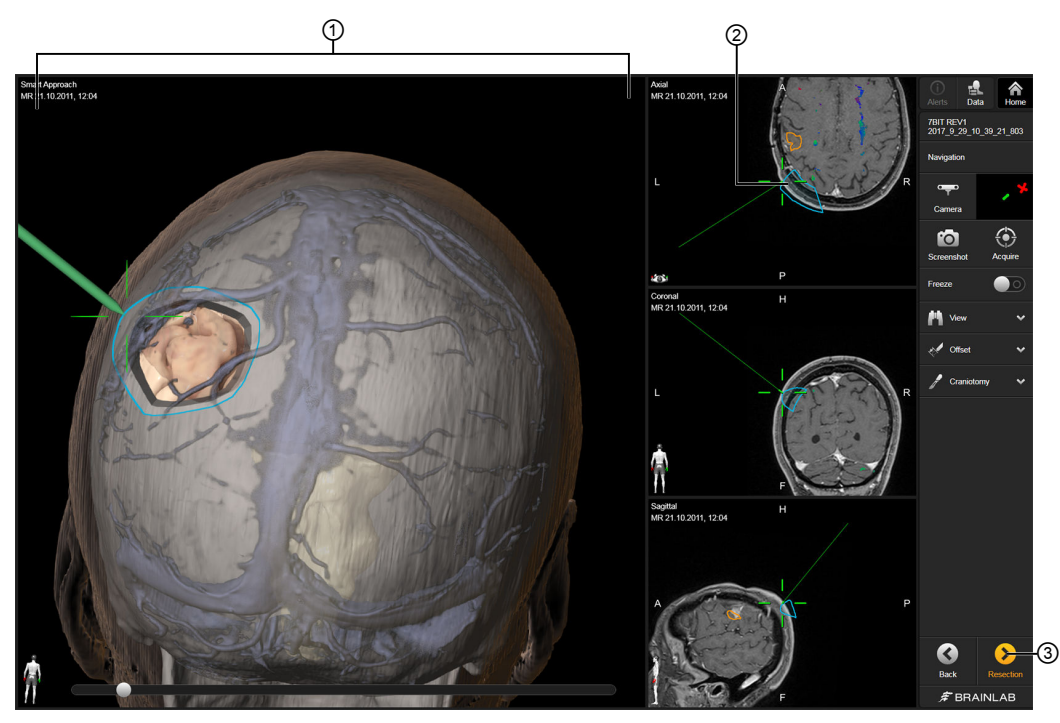

Figure 15

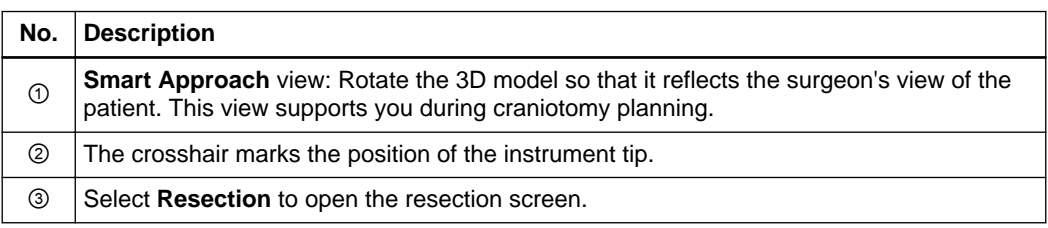

### <span id="page-37-0"></span>**Non-Navigated 3D + Approach Planes Layout**

The non-navigated views in the **Approach Planes** layout are 2D slices cut through the center of the tumor (target object) and angled to the surgeon's view of the patient's head. **Approach Plane 1** is the vertical cutting plane and **Approach Plane 2** is the horizontal cutting plane.

Therefore, before using the **Approach Planes** layout, you must first create a target object in **SmartBrush** and rotate the 3D model to reflect the surgeon's view of the patient.

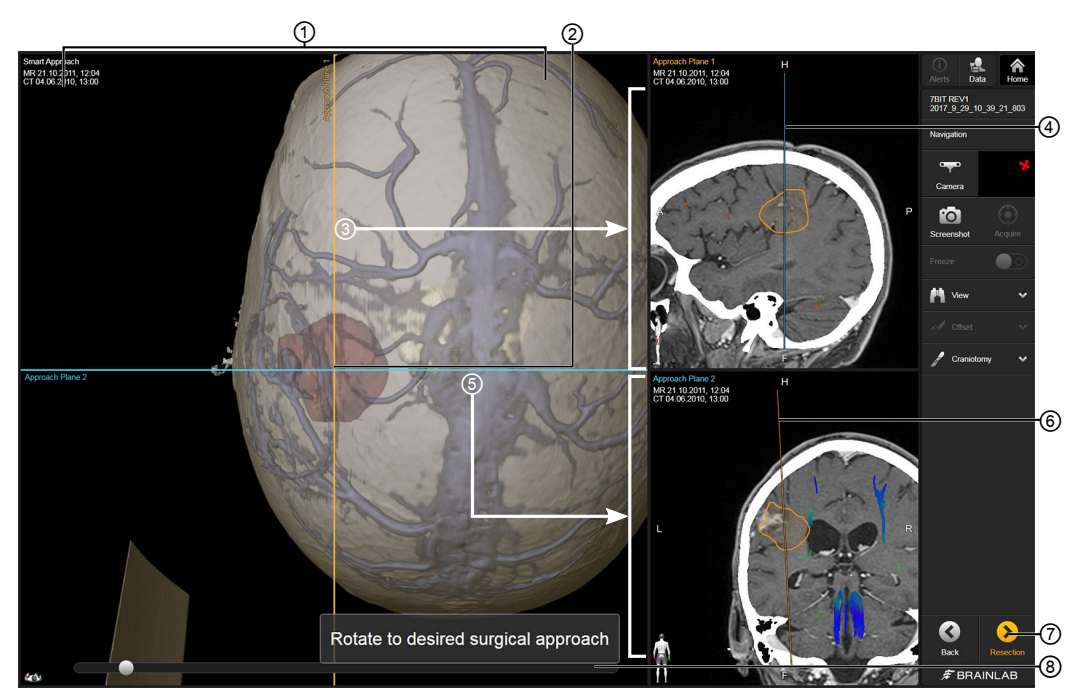

Figure 16

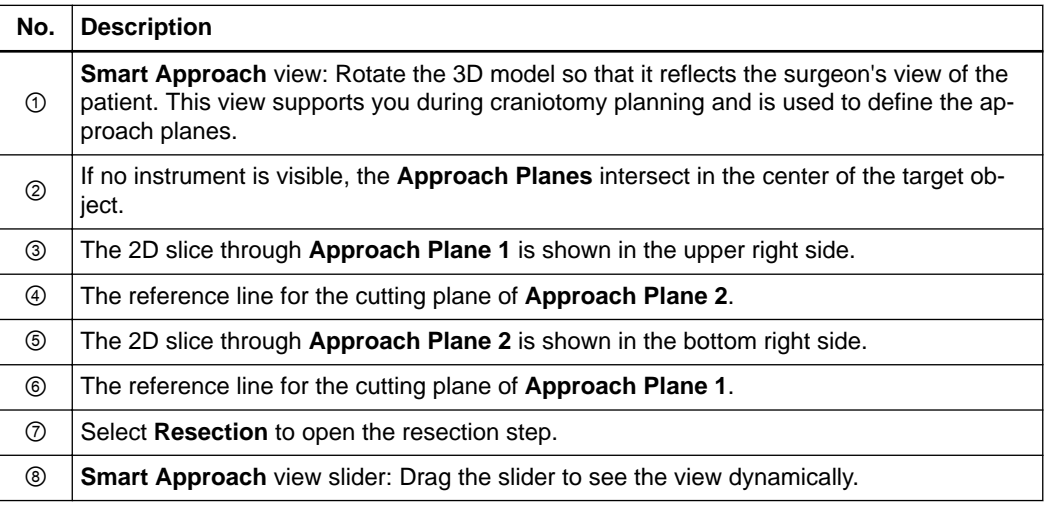

### **Navigated 3D + Approach Planes Layout**

During navigation, the **Approach Planes** move parallel to the default view (when there is no instrument visible to the camera) to intersect at the instrument tip instead of the center of the target object. The angle of the instrument is not taken into consideration as the orientation of the patient's head stays the same.

The **Approach Plane** views can help define the tumor borders for the craniotomy. As soon as one of the **Approach Plane** views no longer passes through the tumor, it is also hidden in the respective **Approach Plane** view.

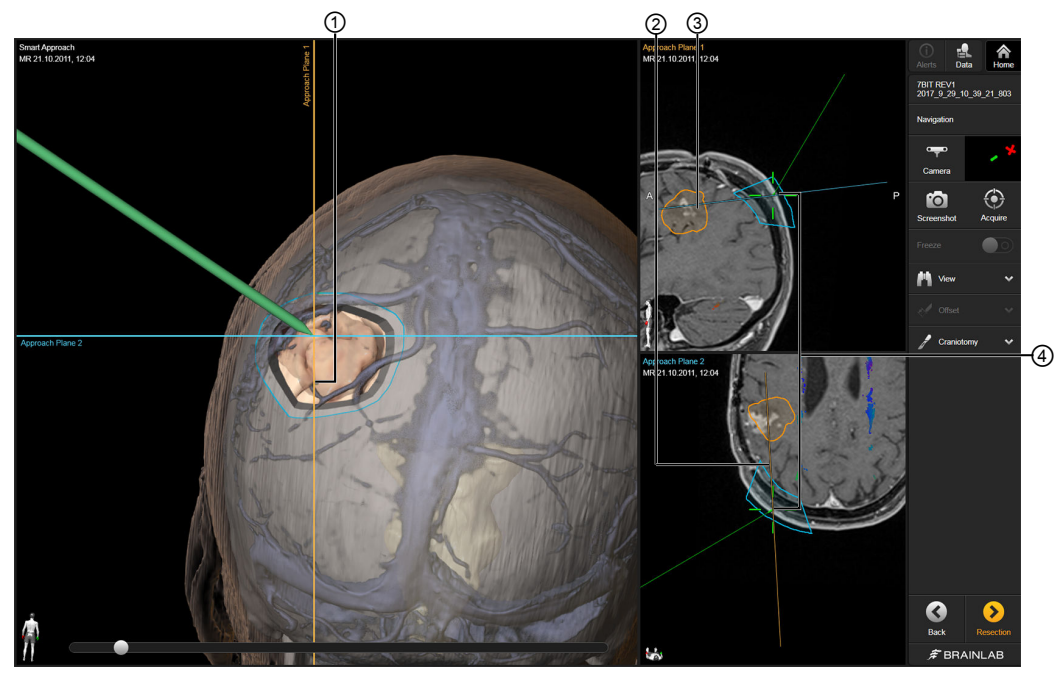

Figure 17

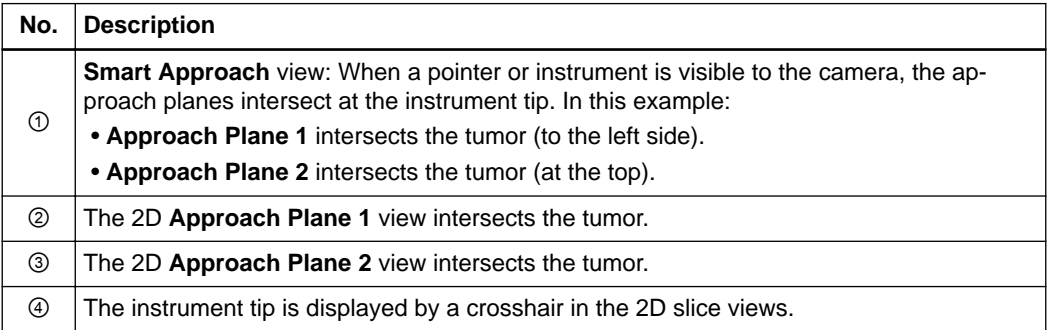

### <span id="page-39-0"></span>**3D + Inlines Layout**

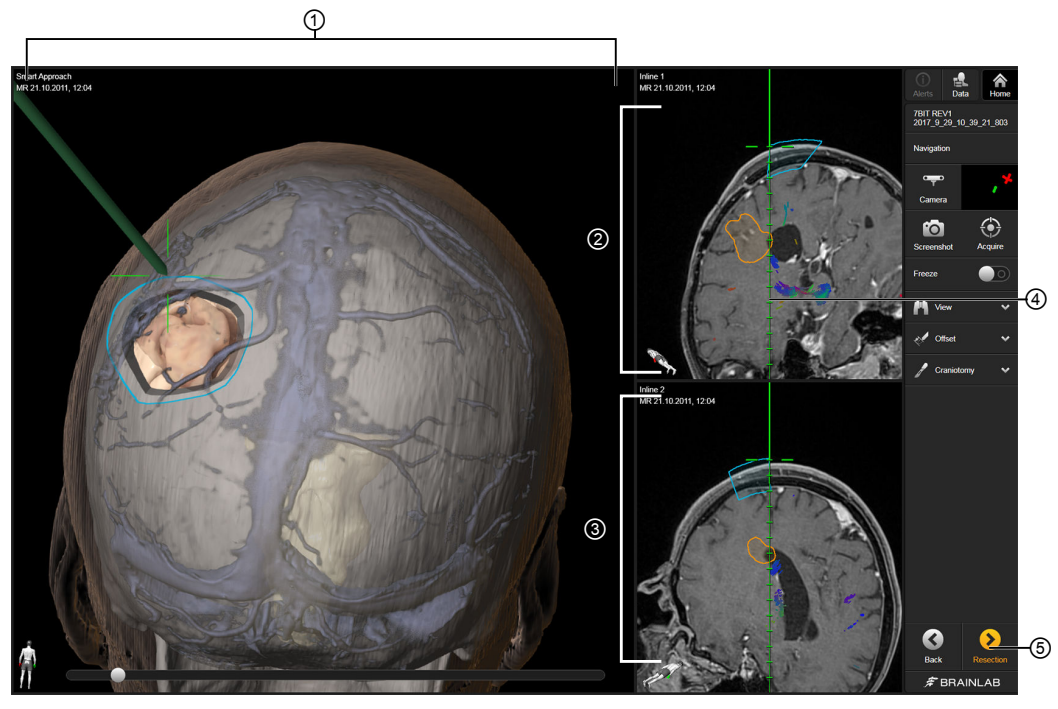

Figure 18

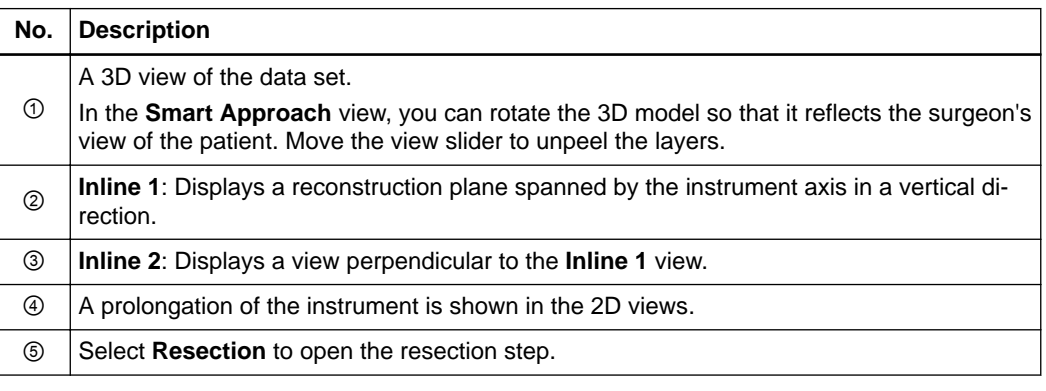

<span id="page-40-0"></span>**How to Draw a Craniotomy Object**

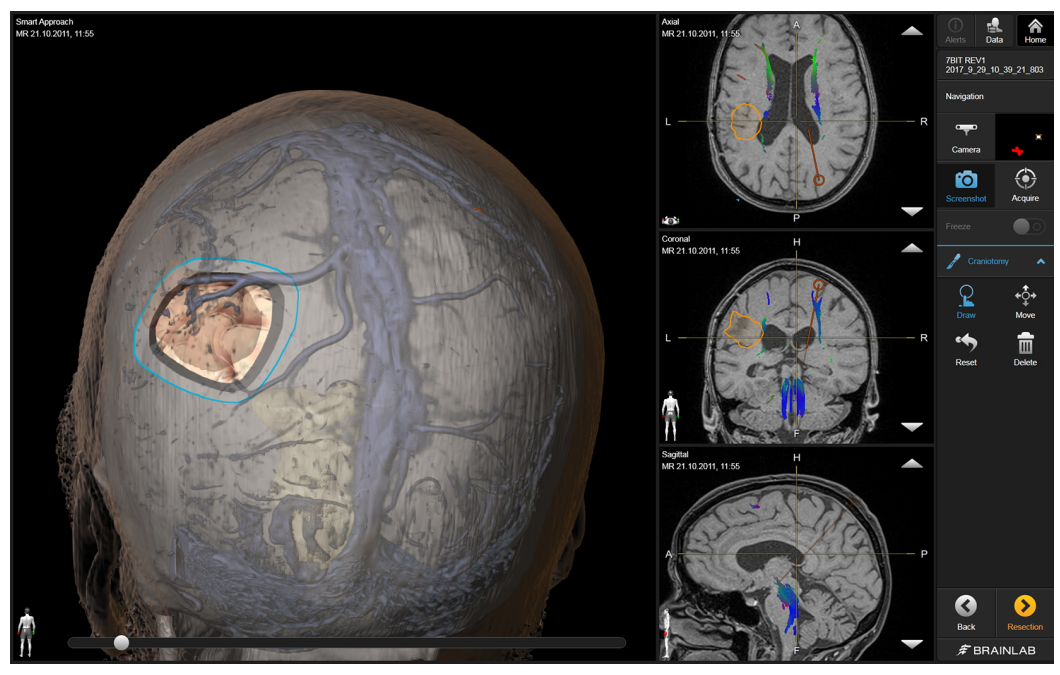

Figure 19

In the craniotomy step, you can draw a craniotomy object. Open the **Craniotomy** menu by selecting the arrow.

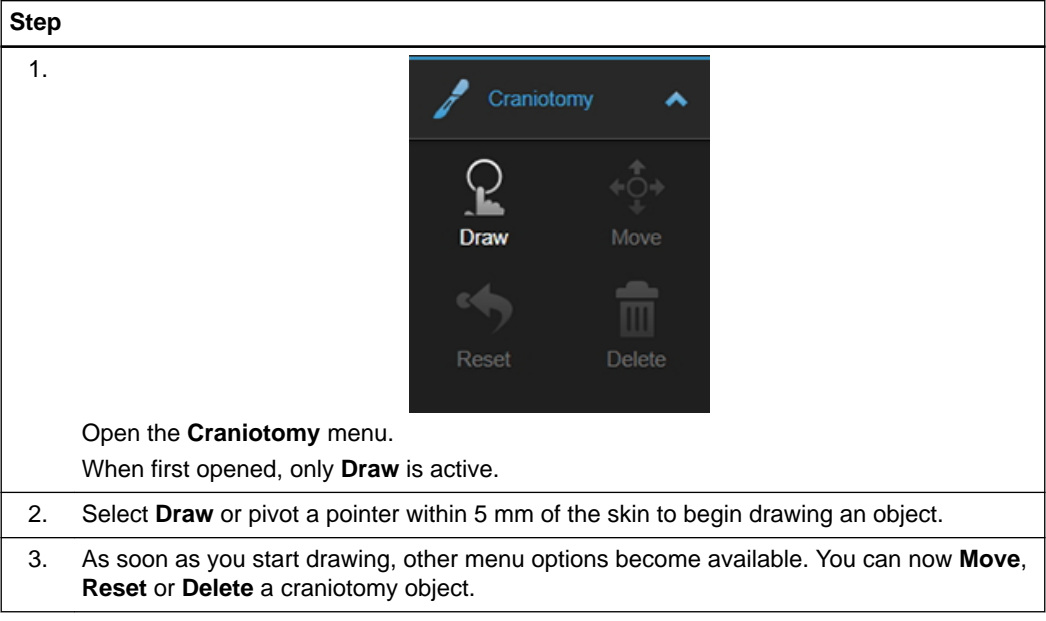

You can only create one craniotomy object at a time.

### **How to Use Freeze Mode**

During navigation, it may be useful to freeze the view (e.g., in order to check the distance from the pointer to the **View Center**).

### **Step**

1. Navigate to the desired angle and view.

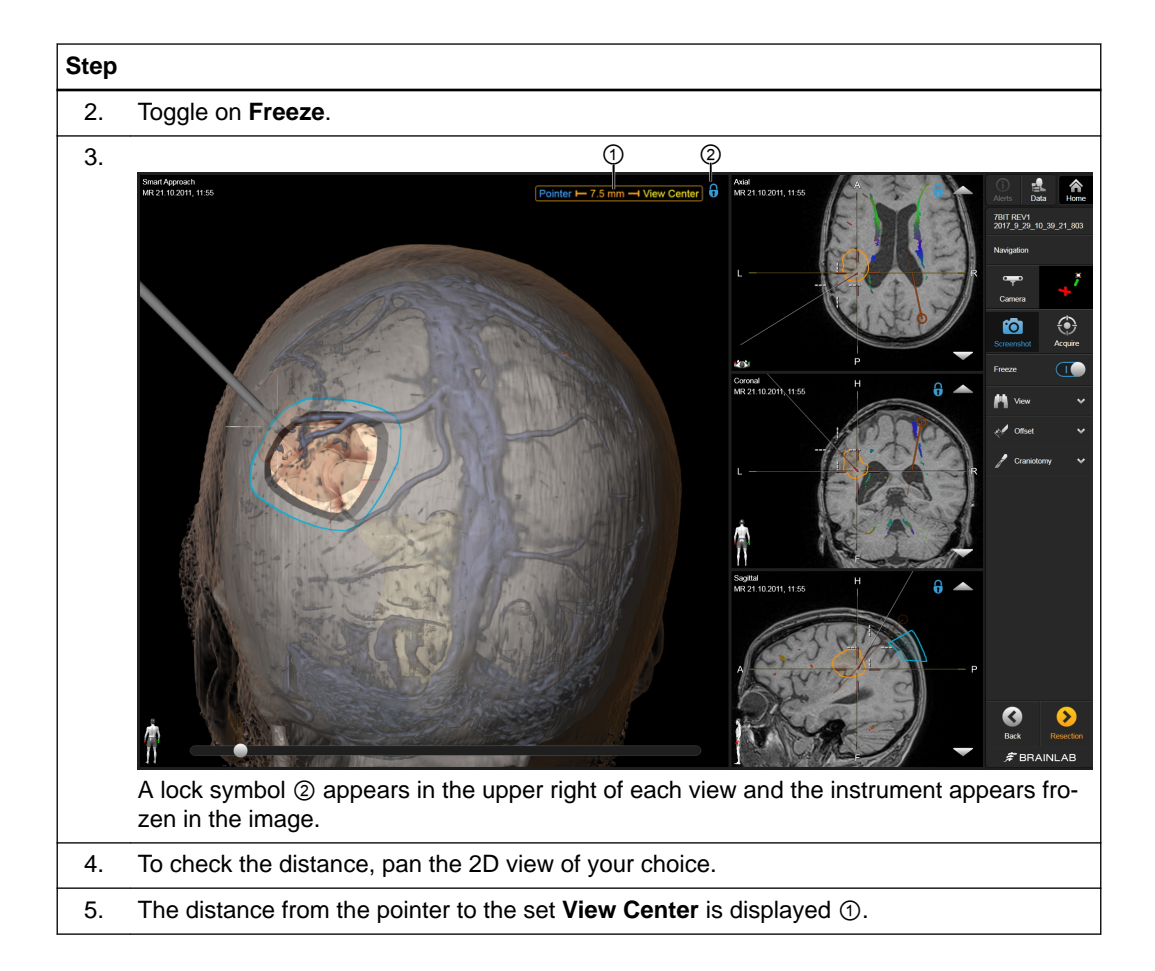

## <span id="page-42-0"></span>**4.3 Resection Step**

### **Background**

After selecting **Resection** in the craniotomy step, you are asked to define a **Rescue Registration**. Afterwards, the **Resection** step opens.

Select **Data** to switch between the available layouts described below.

*NOTE: The available layouts depend on your license and the available data sets (e.g., the angio layouts are only visible if a pair of DSA/CIP images are available).*

### **Define a Rescue Registration**

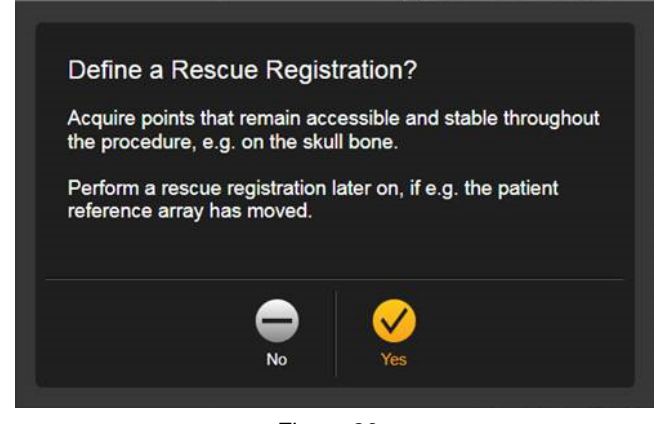

Figure 20

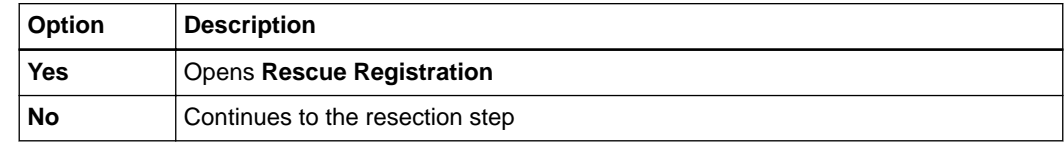

For more information on rescue points, refer to the **Registration Software User Guide**.

### **3 Views Layout**

This layout is completely customizable via drag and drop.

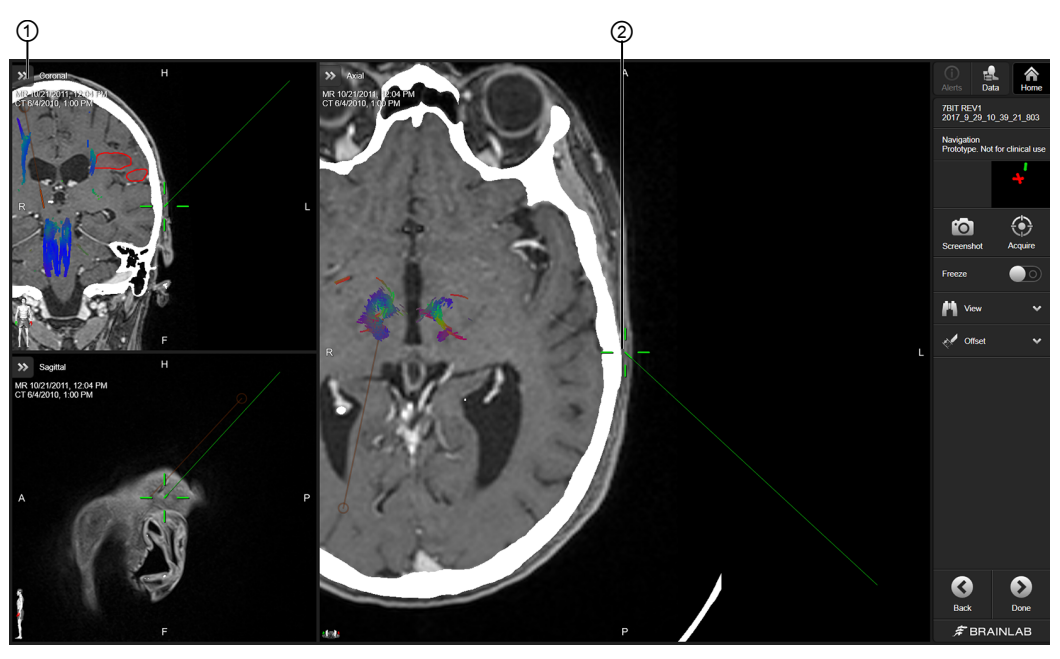

Figure 21

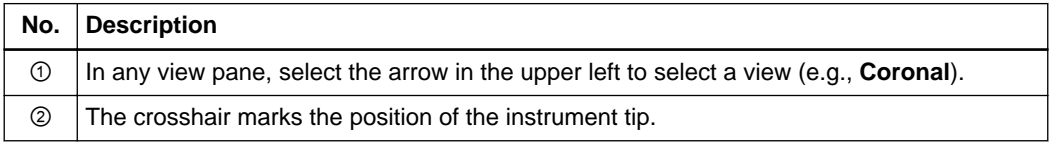

### **4 Views Layout**

This layout is completely customizable via drag and drop.

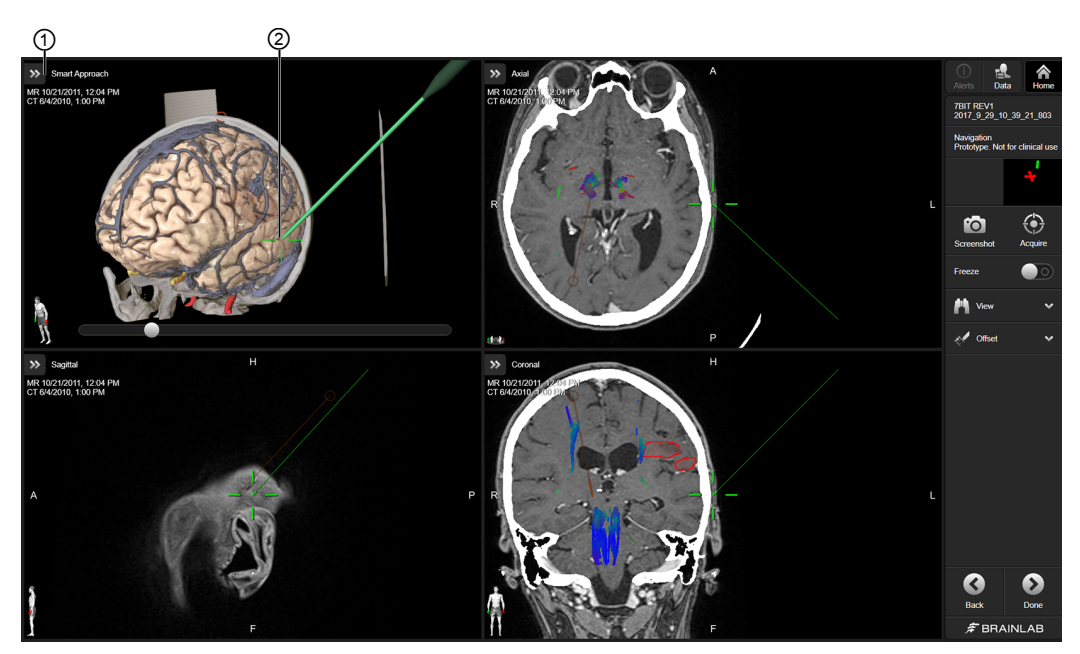

Figure 22

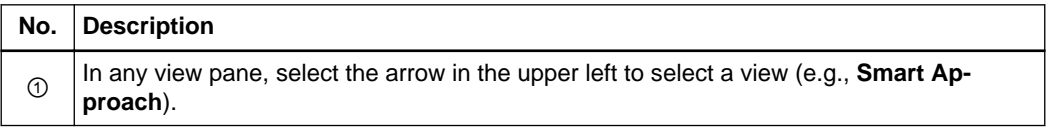

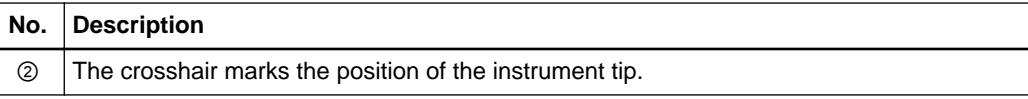

### <span id="page-44-0"></span>**6 Views Layout**

This layout is completely customizable via drag and drop.

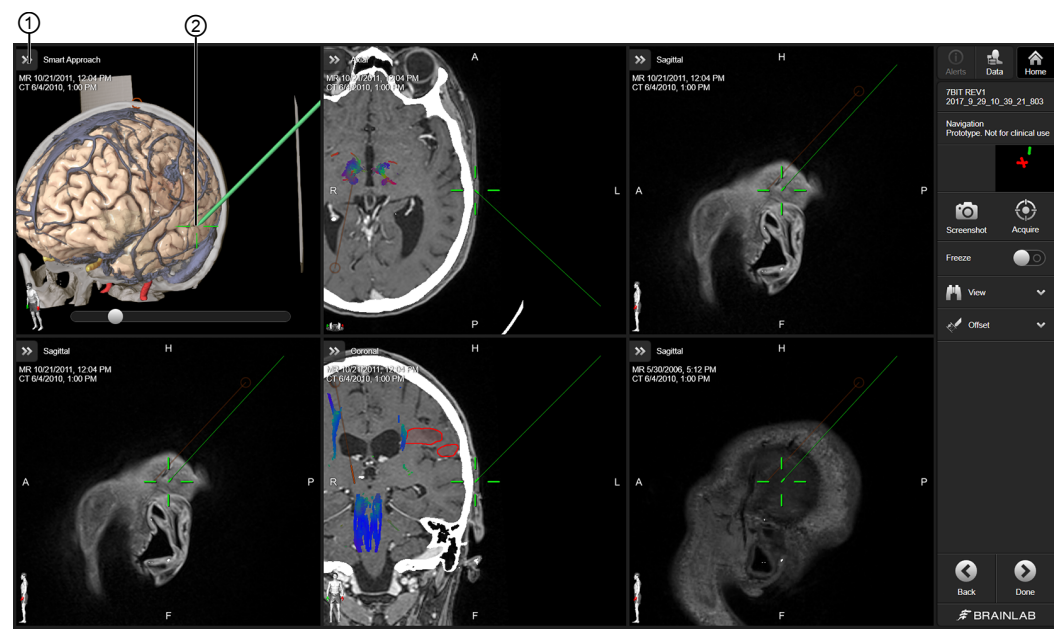

Figure 23

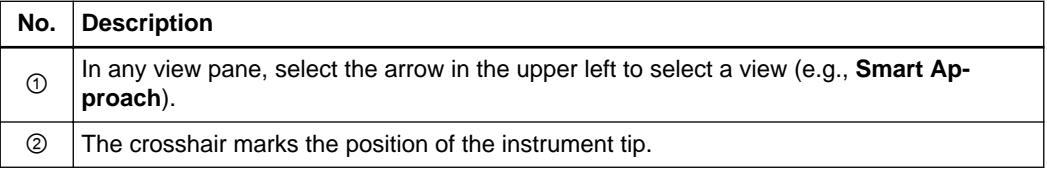

### **Angio Layouts in the Resection Step**

Angio data provides additional information about vessels in the area of interest. The angio layouts connect vascular flow information with anatomical information.

Select **Data** to switch between the two available layouts described below.

You can drag and drop content into both layouts.

### **Angio + Reconstructions Layout**

This layout is customizable via drag and drop. 2D DSA views are always assigned as a pair.

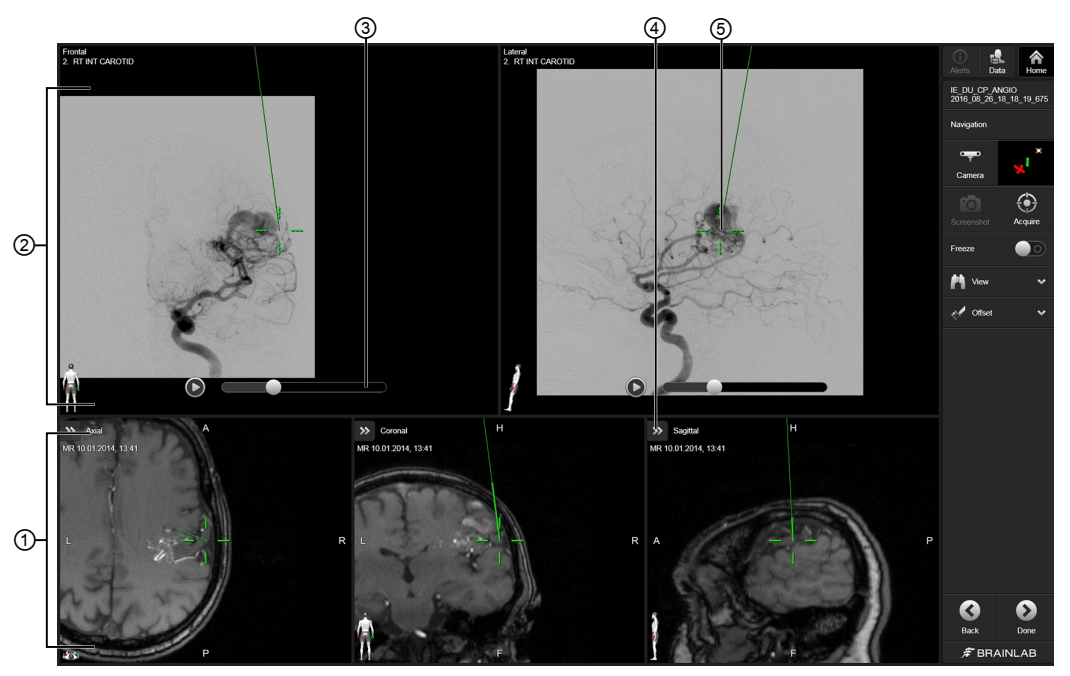

Figure 24

| <b>Description</b>                                                                                                    |
|----------------------------------------------------------------------------------------------------|
| Drag and drop the required data sets into the layout. All views are customizable.                                                                                                    |
| Drag and drop the required data sets into the layout. Views display frontal and lateral<br>DSA image sequences. You can also display other content (e.g., Points, Trajectories,<br>Objects). |
| Select the Play arrow or adjust the slider on Movie Player Control to view the entire DSA<br>image sequence.                                                                                 |
| Configure the view by selecting the arrow buttons.                                                                                                    |
| The crosshair marks the position of the instrument tip.                                                                                                    |
|                                                                                                    |

**Angio + MIP Layout**

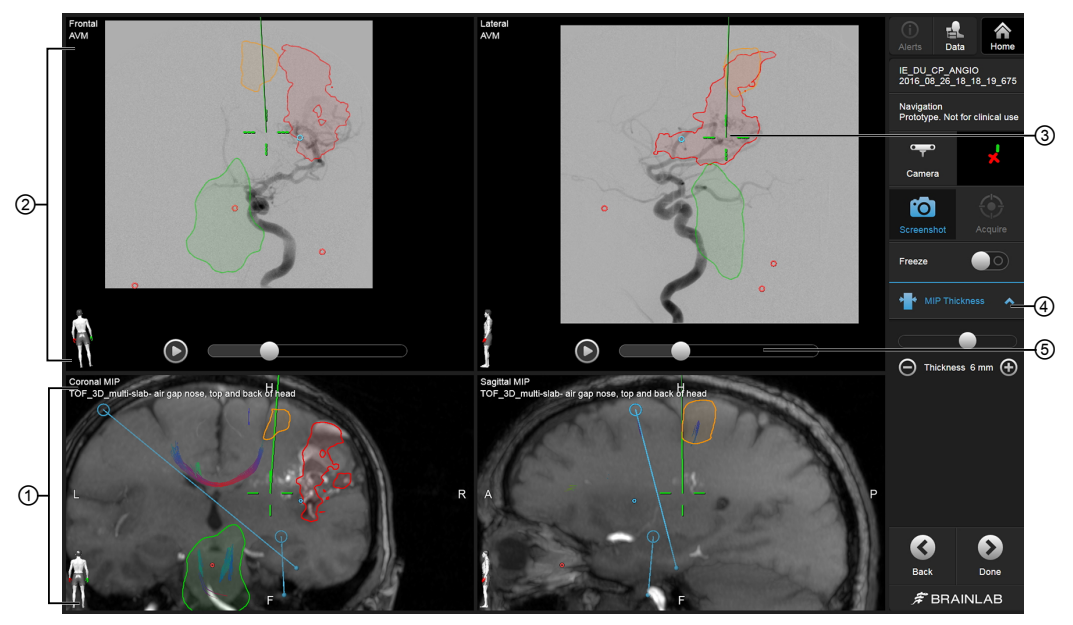

Figure 25

<span id="page-46-0"></span>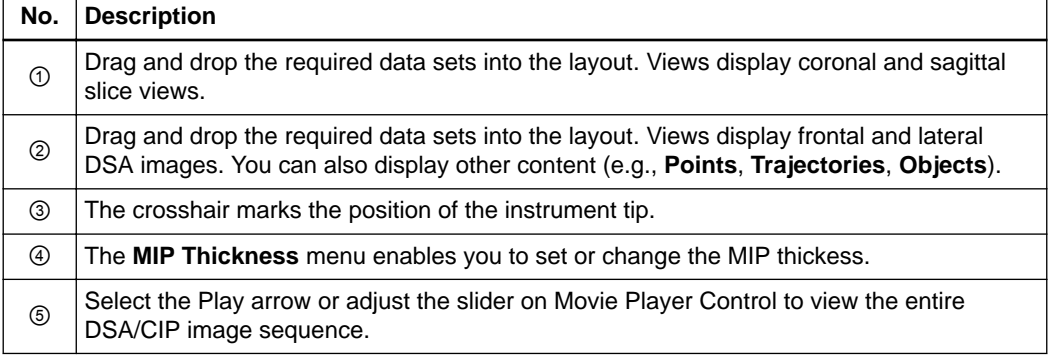

### **MIP Thickness Menu**

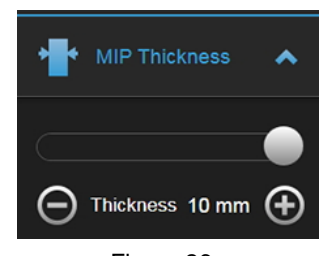

Figure 26

Available only when an **Angio + MIP** layout is active, the **MIP Thickness** menu allows you to set or change the MIP thickess. Drag the slider or press the ⊖ and ⊕ symbols to set a thickness of the MIP reconstruction. Values range from 0 - 10 mm.

*NOTE: A maximum intensity projection (MIP) is a volume visualization for 3D data which projects the voxels with the maximum intensity along the viewing direction in the visualization plane. The MIP view shows structures with the highest contrast (e.g., vessels).*

*NOTE: By default, MIP Thickness is set to 0, which represents a standard reconstruction of your selected slice thickness.*

## <span id="page-47-0"></span>**4.4 Ultrasound Overlays**

### **Background**

Although **Navigation** cannot acquire ultrasound scans itself, intraoperative scans acquired by **Ultrasound Navigation** are made available to **Navigation**. For further information, see the **Ultrasound Navigation Software User Guide** and the **Origin Data Management Software User Guide**.

If you have ultrasound data, you can view it in **Navigation** and/or overlay it on existing MR/CT data sets. Ultrasound can be dragged into any layout and can be viewed as an overlay in any 2D view.

*NOTE: If an ultrasound has been added to a layout but cannot be viewed, the name will still appear in the view.*

### **About Intraoperative Scans Acquired with Ultrasound Navigation**

The initial ultrasound scan is automatically displayed as an overlay on top of all views in the current layout. Subsequent ultrasound scans replace the older scans in the views in which they are shown as an overlay (the sequence number is appended to the scan name). Before acquiring consecutive ultrasound scans, you can adapt where the ultrasound overlays are shown via **Data** and the **Overlay Mode** editor.

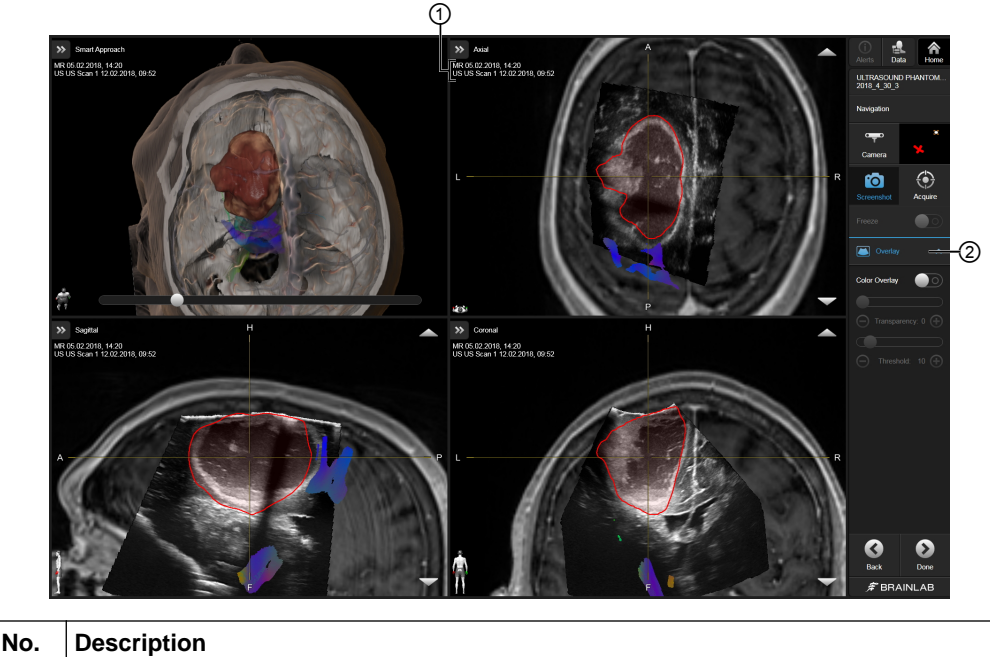

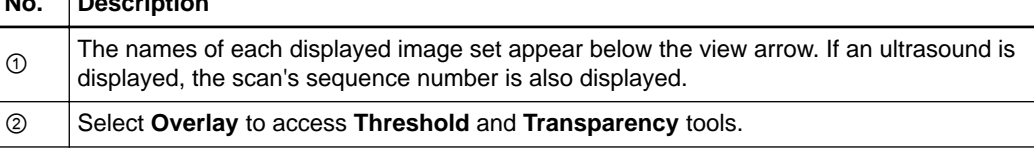

### <span id="page-48-0"></span>**Adjusting Overlays**

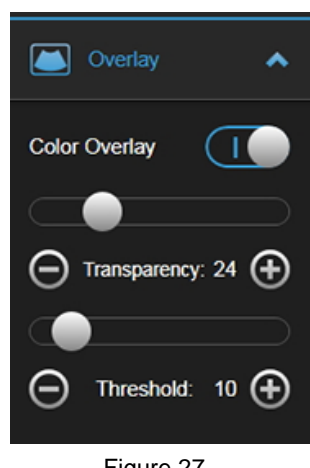

Figure 27

To view a color overlay of an ultrasound over another image set, select the arrow to open the **Overlay** menu and toggle on **Color Overlay**.

To view the overlay in black and white, toggle off **Color Overlay**.

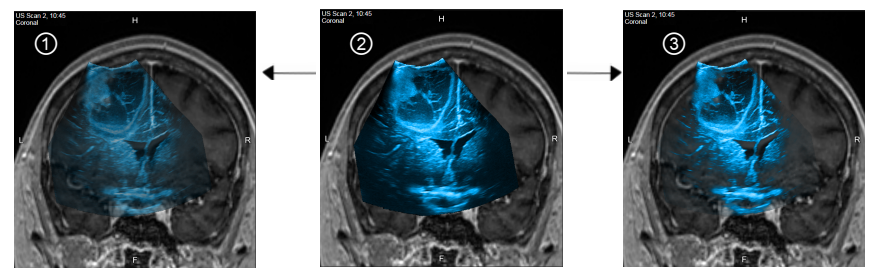

Figure 28

When **Color Overlay** is active, you can adjust the transparency and/or threshold of a scan ② to better see objects and contours. Press the ⊖ and ⊕ symbols or drag the slider to:

- Adjust **Transparency** to make the ultrasound scan less opaque ①.
- Adjust **Threshold** to gradually blend out dark areas ③.

To change which data is shown as an overlay, go to **DATA** and toggle on the **Overlay Mode** editor.

### **Related Links**

[Overlay Mode Editor on page 30](#page-29-0)

Ultrasound Overlays

## **INDEX**

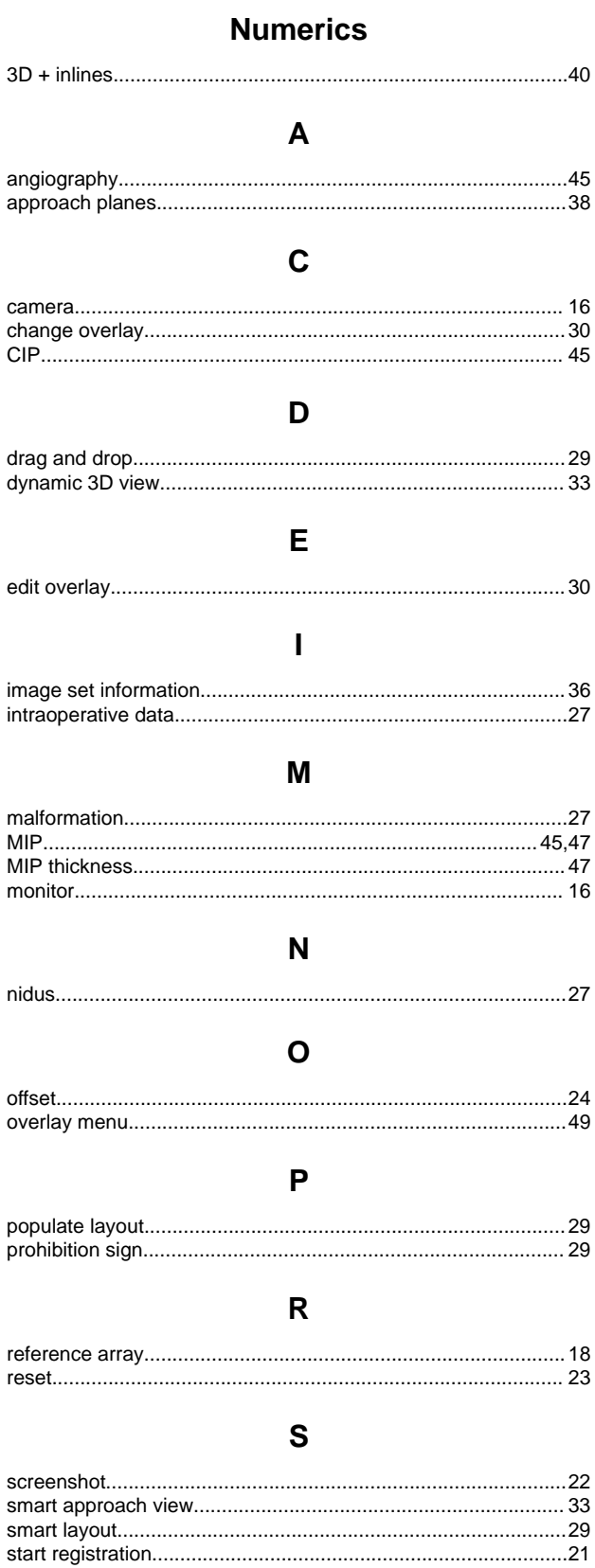

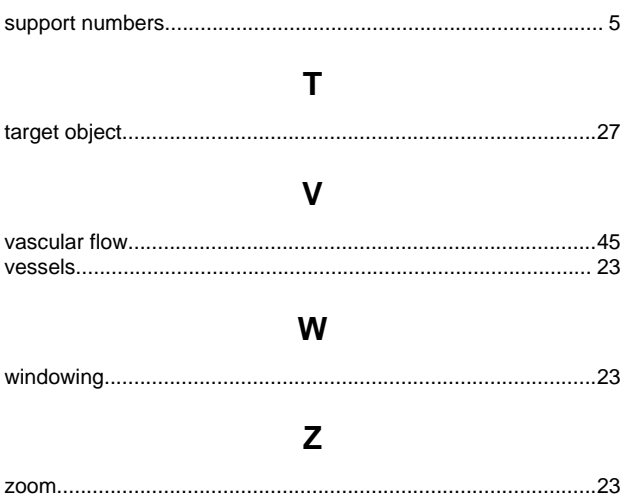

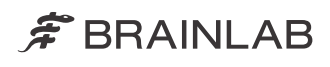

brainlab.com

Art-No. 60920-59EN

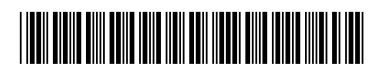

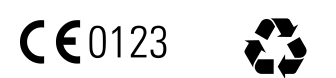